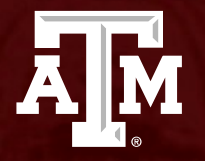

### Departmental Correction Request (DCR)

Presented by: FMO-General Accounting Services

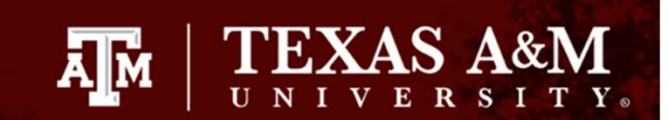

# Agenda

- Introduction: What is a DCR? Francisco Contraction Serversian<br>• Introduction: What is a<br>• Benefits<br>• When to process a DC **Particular Control Control**<br> **1989 - Andre Control Control Control Control Control Control Control Control Control Control Control Control Control Control Control Control Control Control Control Control Control Control Co genda**<br>• Introduction: What is a DCR?<br>• Benefits<br>• When to process a DCR<br>• Allowable Transactions<br>• Restrictions
- 
- 
- **genda**<br>• Introduction: What is a<br>• Benefits<br>• When to process a DC<br>• Allowable Transactions<br>• Restrictions<br>• Year end submittals
- 
- 
- Introduction: What is a DCR?<br>• Benefits<br>• When to process a DCR<br>• Allowable Transactions<br>• Restrictions<br>• Year end submittals<br>• Creation and Inquiry of DCRs • Benefits<br>• When to process a DCR<br>• Allowable Transactions<br>• Restrictions<br>• Year end submittals<br>• Creation and Inquiry of DCRs in Canopy

### What is a DCR?

- **AM TEXAS A&M**<br> **Vhat is a DCR?**<br>
 This is a CANOPY based module that will<br>
provide the ability to initiate a correction<br>
transaction for accounting entries in FAMIS. provide the ability to initiate a correction transaction for accounting entries in FAMIS. What is a DCR?<br>• This is a CANOPY based module that will<br>provide the ability to initiate a correction<br>transaction for accounting entries in FAMIS.<br>• Correct Accounts Payable vouchers for local to<br>local, local to state, sta
- local, local to state, state to local and state to state transfers. This will include account, object code and amount corrections. • This is a CANOPY based module that will<br>provide the ability to initiate a correction<br>transaction for accounting entries in FAMIS.<br>• Correct Accounts Payable vouchers for local to<br>local, local to state, state to local and
- pro-card) and most other journal enties

# What are the benefits of a DCR? **AM PROPERTY AND AND SERVIS AT ALGE AT A PROPERTY.**<br>• Departmental Data Entry Pepartmental Electronic Approvals **Figure 19 AM TEXAS A&M**<br> **Phat are the benefits of a DCR?**<br>
• Departmental Electronic Approvals<br>
• Automatic posting upon approval The Secret of a DC<br>
• Departmental Data Entry<br>
• Departmental Electronic Approvals<br>
• Automatic posting upon approval<br>
• FYI notifications to recipients (optiona **That are the benefits of a DCR?**<br>• Departmental Data Entry<br>• Departmental Electronic Approvals<br>• Automatic posting upon approval<br>• FYI notifications to recipients (optional)<br>• Security and account access controls First diagnosis of a DCR?<br>• Departmental Data Entry<br>• Departmental Electronic Approvals<br>• Automatic posting upon approval<br>• FYI notifications to recipients (optional)<br>• Security and account access controls<br>• Web creation,

- 
- 
- 
- 
- 
- Departmental Data Entry<br>• Departmental Electronic Approvals<br>• Automatic posting upon approval<br>• FYI notifications to recipients (optional)<br>• Security and account access controls<br>• Web creation, routing, and approval<br>thro through Canopy • Departmental Electron<br>• Automatic posting upo<br>• FYI notifications to rec<br>• Security and account a<br>• Web creation, routing, through Canopy<br>• No paper waste
- 

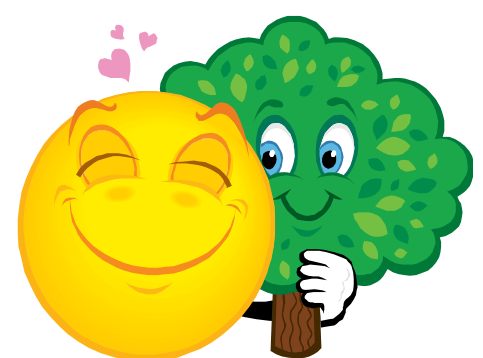

## When to process a DCR

- **FORM SET AN PEXAS AND SET AND SET AND SET AND SET AND SET AND SET AND SET AND SET AND SET AND SET AND SET AND SET AND SET AND SET AND SET AND SET AND SET AND SET AND SET AND SET AND SET AND SET AND SET AND SET AND SET AND** voucher expenditure needs to be corrected for account changes (partial or whole amount) or for object code corrections (partial or whole amount). **SAM FRIVENT**<br> **SAM FRIVENT**<br> **POCESS ADCR**<br>
• DCRs should be submitted when an Accounts Payable<br>
voucher expenditure needs to be corrected for account<br>
changes (partial or whole amount).<br>
• DCRs should be submitted when a
- Transaction (travel and pro-card) and most other journal entries need to be corrected for account changes or for object code corrections. • DCRs should be submitted when an Accounts Payable<br>
voucher expenditure needs to be corrected for account<br>
changes (partial or whole amount) or for object code<br>
corrections (partial or whole amount).<br>
• DCRs should be sub
- module. DO NOT use screen 056. This will prevent problems when the voucher needs to be moved at a future date.

### Transactions allowed on DCRs

- **FORT DESCRIPTION AND AND SERVIS AND CONCRIPTION**<br>• DCR business rules will prevent submitting requests if the<br>debit account (account being charged) does not allow the<br>expense. This pulls from screen 803 and screen 008 for debit account (account being charged) does not allow the expense. This pulls from screen 803 and screen 008 for sub-code edits. **Example 18 AM CATATAS**<br>
• DCR business rules will prevent submitting requests if the<br>
debit account (account being charged) does not allow the<br>
expense. This pulls from screen 803 and screen 008 for<br>
sub-code edits.<br>
• On • DCR business rules will prevent submitting requests if the debit account (account being charged) does not allow the expense. This pulls from screen 803 and screen 008 for sub-code edits. Only vouchers in 'Paid' or 'Recon • DCR business rules will prevent submitting requests if the debit account (account being charged) does not allow the expense. This pulls from screen 803 and screen 008 for sub-code edits. • Only vouchers in 'Paid' or 'Rec
- Only vouchers in 'Paid' or 'Recon' status can be corrected. If the voucher is in 'Out' status, you cannot process a DCR. debit account (account being charged) does<br>expense. This pulls from screen 803 and set<br>sub-code edits.<br>• Only vouchers in 'Paid' or 'Recon' status ca<br>corrected. If the voucher is in 'Out' status, y<br>process a DCR.<br>• Fields
- Sub-code & Amount.
- attachment must be in PDF format, 1-2 MGs maximum
- 

### Restrictions for DCRs

- **FORT SERVICT CORPORT CONTROLL AND ADDRESS FOR STARK ASSESS AREA CONTROLL AND A STARK STARK AND CONTROLL A STARK AND CONTROLL A STARK AND NOTE AND FOR CAN BE TO THE ALLOW A STARK AND A STARK AND THE STARK AND THE STARK AND** voucher and only one active DCR can be routing at a time. **Example 19 Formulation Start Control Control Control Control Control Control Control Control Control Control Control Control Control Control Control Control Control Control Control Control Control Control Control Control estrictions for DCRs**<br>• You can have up to three open DCRs for each<br>voucher and only one active DCR can be routing at<br>• Cannot change the Vendor, Bank or Ref 4 fields.<br>• Cannot change object codes from revenue to<br>expense • You can have up to three open DCRs for each<br>voucher and only one active DCR can be routing at<br>a time.<br>• Cannot change the Vendor, Bank or Ref 4 fields.<br>• Cannot change object codes from revenue to<br>expense or expense to r
- 
- expense or expense to revenue, payroll codes or interest code 6230
- 
- You can have up to three open DCRs for each<br>voucher and only one active DCR can be routing at<br>a time.<br>Cannot change the Vendor, Bank or Ref 4 fields.<br>• Cannot change object codes from revenue to<br>expense or expense to rev a state account. Please see the **Local to State** Credit Card Transaction Correction instructions

### Year End Submittals of DCRs

- **FRANCE AREAD FORM AND THE SET OF SAMPLE AREAD FORM CONTROLL CONTROLL CONTROLL CONTROLL CONTROLL CONTROLL CONTROLL CONTROLL CONTROLL CONTROLL CONTROLL CONTROLL CONTROLL CONTROLL CONTROLL CONTROLL CONTROLL CONTROLL CONTROLL** fiscal year.
- **Fig. 12.499 19.499 19.499 19.499 19.499 19.499 19.499 19.499 19.499 19.499 19.499 19.499 19.499 19.499 19.499 19.499 19.499 19.499 19.499 19.499 19.499 19.499 19.499 19.499 19.499 19.499 19.499 19.499 19.499 19.499 19.499** cancel requests prior to auto cancellation during the 13<sup>th</sup> month. **example 18 Comment Summittals of DCRs**<br>• Request are only valid to create/view in the currer<br>fiscal year.<br>• Year end is a critical time to complete, process, o<br>cancel requests prior to auto cancellation during<br>the 13<sup>th</sup>
- Reopened (RE), and Closed (CL) documents.
- Request are only valid to create/view in the current<br>fiscal year.<br>• Year end is a critical time to complete, process, or<br>cancel requests prior to auto cancellation during<br>the 13<sup>th</sup> month.<br>• Pending request include: In or necessary corrections for contract and grant accounts should be submitted in the 13<sup>th</sup> month. All others will be rejected.

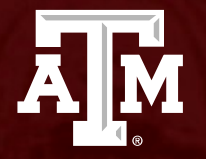

### Creation of an Accounts Payable Voucher DCR

# Creation of a Voucher DCR **Fraction of a Voucher**<br>• Log into CANOPY<br>• There are two ways to create a DCR.<br>• The first way is to begin with a display

- 
- 
- **Faction of a Voucher DC**<br>• Log into CANOPY<br>• There are two ways to create a DCR.<br>• The first way is to begin with a display of the vector Click on FRS > Vouchers > Voucher H<br>• Voucher Header Tab. type in the voucher numb **1. The first way is to begin with a display of the voucher you want to begin with a display of the voucher you want to correct. Click on FRS > Youchers > Voucher Header. Using the Voucher Header Tab, type in the voucher n** 1. The first way is to begin with a display of the voucher you want to correct. Click on FRS > Vouchers > Voucher Header. Using the Voucher Header Tab, type in the voucher number you want to correct and hit enter. Click the 'Create DCR' button. This will automatically fill in some of the fields on the DCR create page (DCR type, Doc Year and Doc ID). This is the method used in the example. **Ation Of a VOUCHET DCR**<br>
Log into CANOPY<br>
There are two ways to create a DCR.<br>
1. The first way is to begin with a display of the voucher you want to<br>
correct. Click on FRS > Vouchers > Voucher Header. Using the<br>
Voucher into CANOPY<br>
e are two ways to create a DCR.<br>
The first way is to begin with a display of the voucher you want to<br>
correct. Click on FRS > Vouchers > Voucher Header. Using the<br>
Correct and hit enter. Click the 'Create DCR' into CANOPY<br>
e are two ways to create a DCR.<br>
The first way is to begin with a display of the voucher you want to<br>
correct. Click on FRS > Vouchers > Voucher Header. Using the<br>
Voucher Header Tab, type in the voucher numbe
	- Click on the FRS Tab  $\geq$  DCR  $>$  Create DCR. Choose the type of document to correct Voucher is the default. Optionally, change Document ID (Voucher number). Click on the 'Create Document' button.

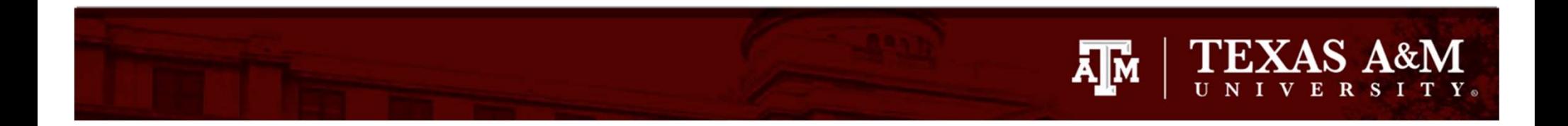

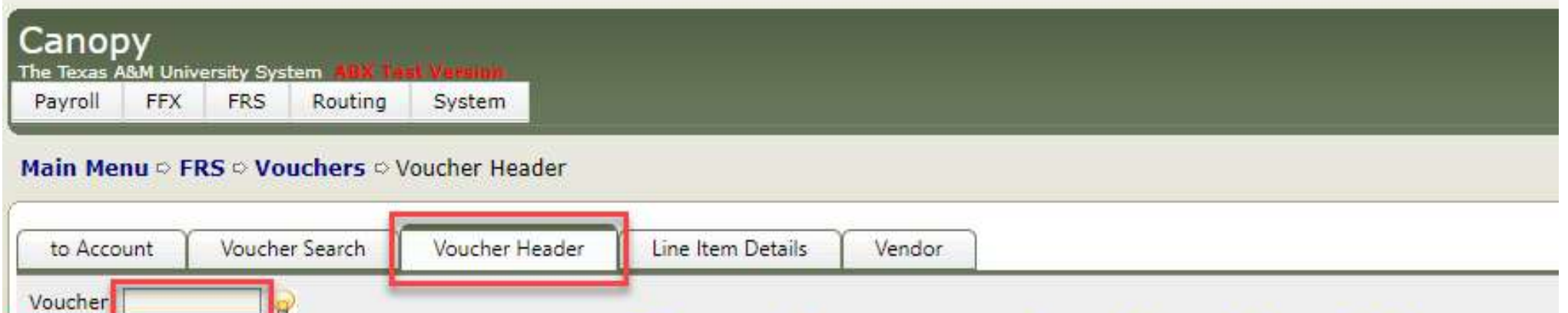

### From the voucher header tab,

### enter in the voucher number and hit enter or submit.

Canopy, a Business Computing Services application. The Texas A&M University System Server: SEA-FA-WEBTST Version: 4.0.0.20304 - 06/30/2023 11:16:50 ABX Test Version

Submit

### TEXAS A&M  $\lambda$  of  $\lambda$

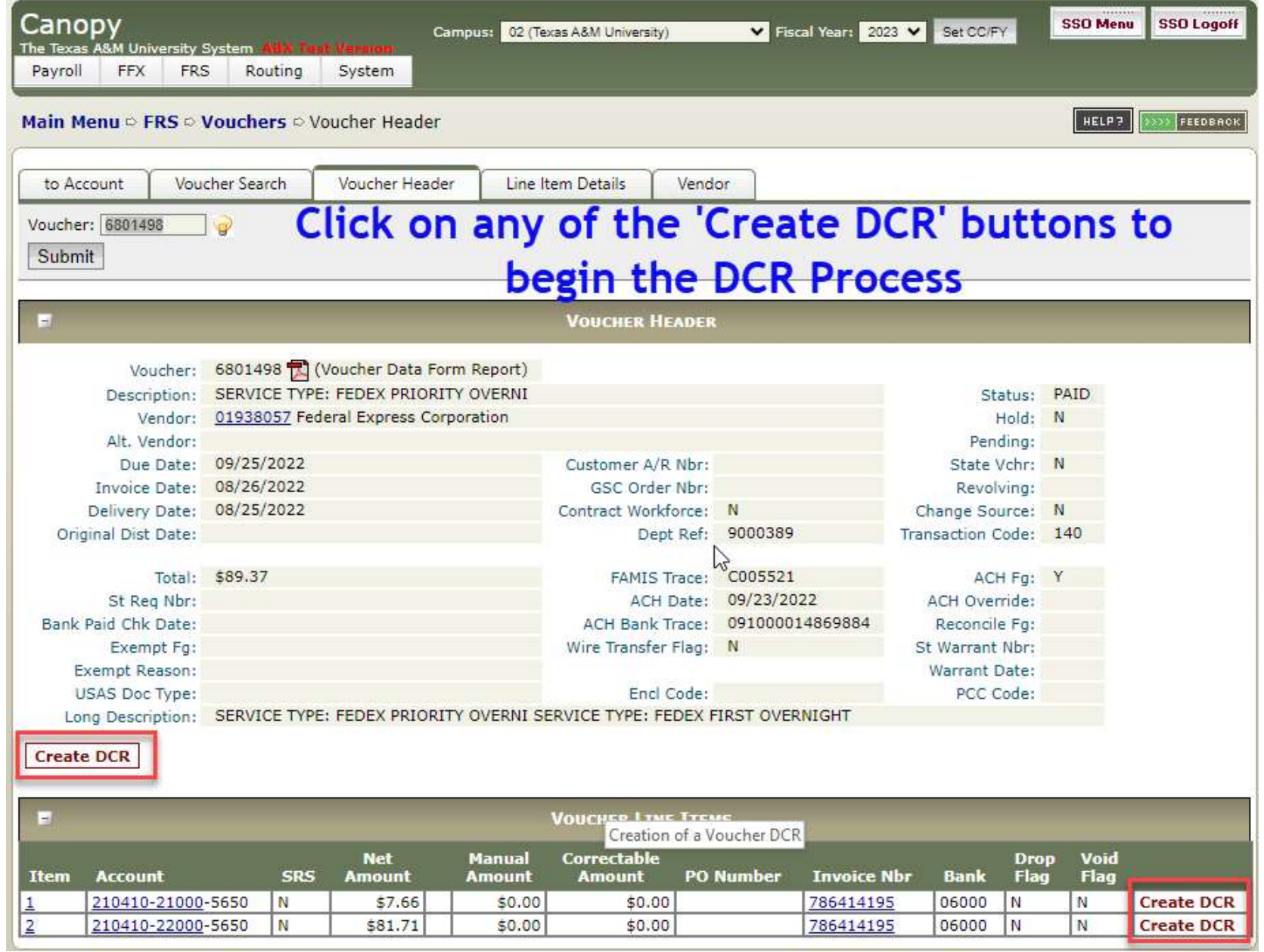

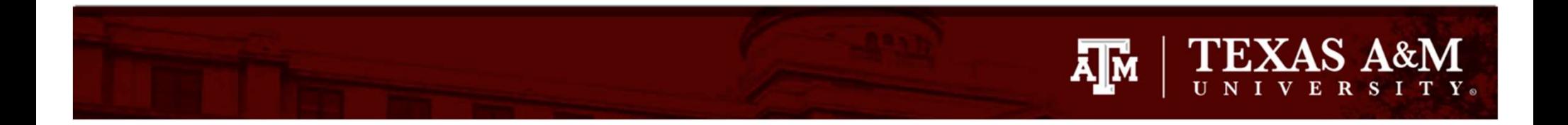

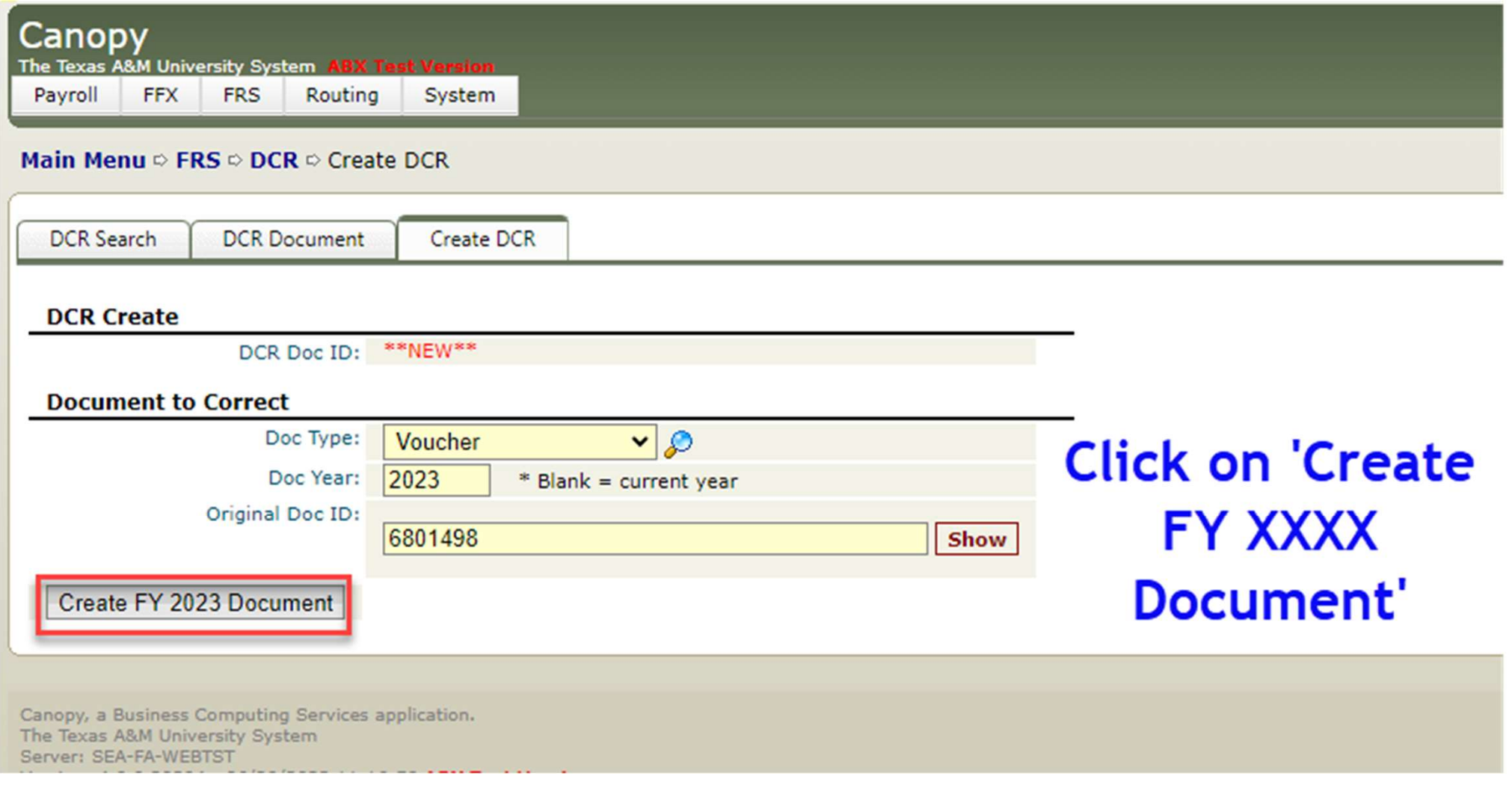

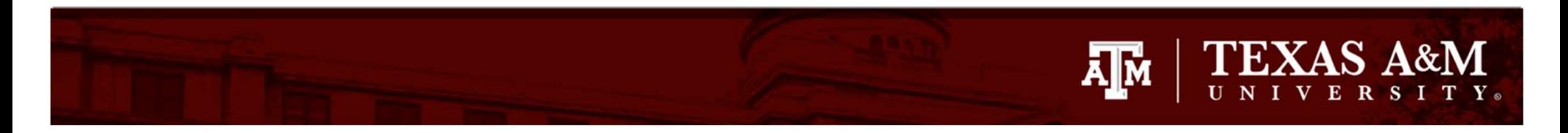

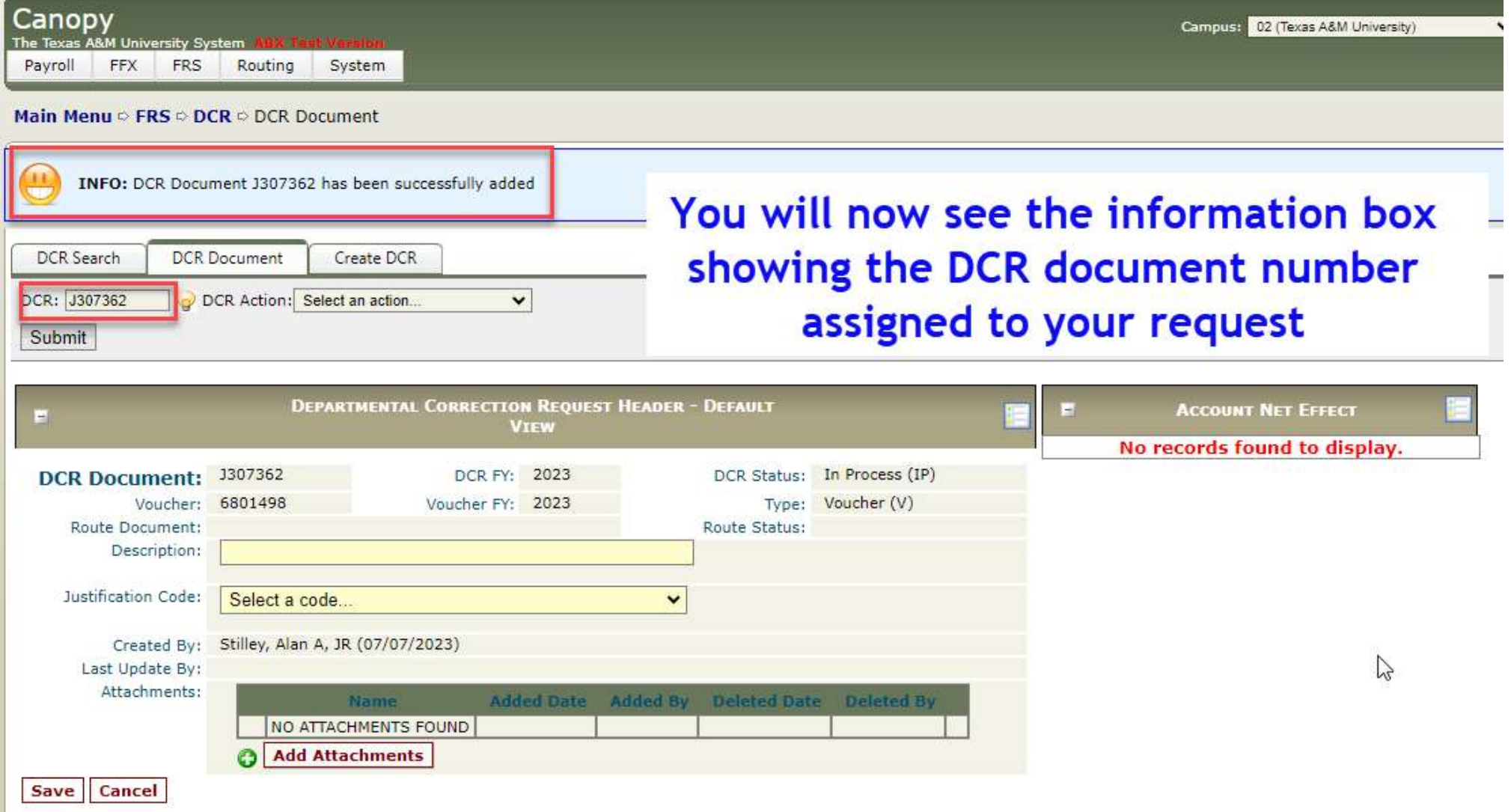

### Creation of a Voucher DCR

- **AM TEXAS ASSES CONCRETE THE DETAILS ASSESSED AT A VERTICLE TO A VOLUCT A VERTICAL STATE THE DETAILS ASSESSED ASSIGNMENT AND REPORT OF A VERTICAL STATE THE DETAILS AND REPORT OF A VERTICAL STATE THE DETAILS OF A VERTICAL S** assigned you can now edit the DCR document. **Fraction of a Voucher DCR**<br>• Once the DCR number has been<br>assigned you can now edit the DCR<br>document.<br>• You must enter in a description and<br>choose a Justification Code..
- choose a Justification Code..

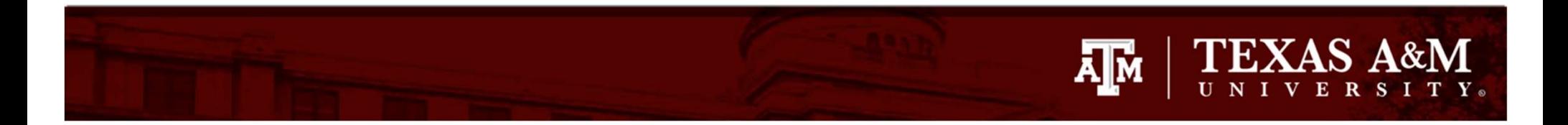

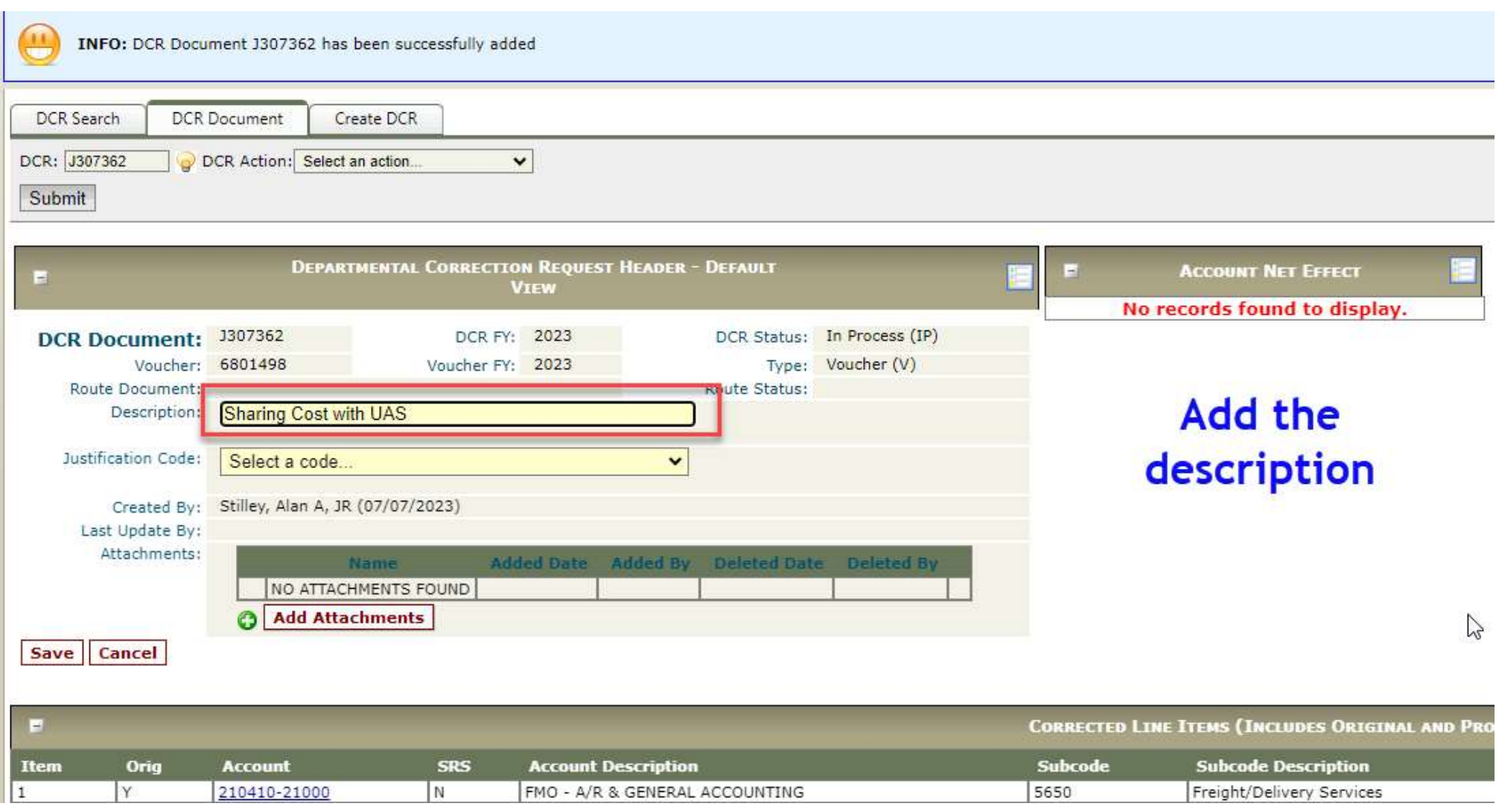

### Justification Codes **Finally and Stification Codes**<br>• There are nine justification codes.<br>• AC (New account has been established)<br>• CG (Contract & Grants) **Notes Required FRACE (SCIED)**<br> **FRACE (New account has been established)**<br>
• AC (New account has been established)<br>
• CG (Contract & Grants) Notes Required<br>
• CI (Capitol/Inventory Goods change) **FRICATION CODES**<br>
• AC (New account has been established)<br>
• CG (Contract & Grants) Notes Required<br>
• CI (Capitol/Inventory Goods change)<br>
• DF (Clear deficit in the account) **EXAMPLEX**<br>
Stification Codes<br>
There are nine justification codes.<br>
• AC (New account has been established)<br>
• CI (Capitol/Inventory Goods change)<br>
• DF (Clear deficit in the account)<br>
• ER (Clerical error) Stification Codes<br>
There are nine justification codes.<br>
• AC (New account has been established)<br>
• CG (Contract & Grants) Notes Required<br>
• CI (Capitol/Inventory Goods change)<br>
• DF (Clear deficit in the account)<br>
• ER (Cl **Stification Cocks:**<br>There are nine justification codes.<br>• AC (New account has been estab<br>• CE (Contract & Grants) **Notes Re**<br>• CE (Clear deficit in the accoun<br>• ER (Clerical error)<br>• NE (No expense allowed on cu<br>• OC (Obj **Stification Codes**<br>
There are nine justification codes.<br>
• AC (New account has been established)<br>
• CG (Contract & Grants) **Notes Required**<br>
• CI (Capitol/Inventory Goods change)<br>
• DF (Clear deficit in the account)<br>
• RE

- -
	-
	-
	-
	-
	-
	-
- COC (Object code modifications) Notes Required<br>• CG (Contract & Grants) Notes Required<br>• CI (Capitol/Inventory Goods change)<br>• DF (Clear deficit in the account)<br>• ER (Clerical error)<br>• NE (No expense allowed on current a There are nine justification codes.<br>
• AC (New account has been established)<br>
• CG (Contract & Grants) **Notes Required**<br>
• CI (Capitol/Inventory Goods change)<br>
• DF (Clear deficit in the account)<br>
• ER (Clerical error)<br>
• contract, professor approval, etc) • CG (Contract & Grants) **Notes Require**<br>• CI (Capitol/Inventory Goods change<br>• DF (Clear deficit in the account)<br>• ER (Clerical error)<br>• NE (No expense allowed on curren<br>• OC (Object code modifications) **Notes Required (C** 
	-

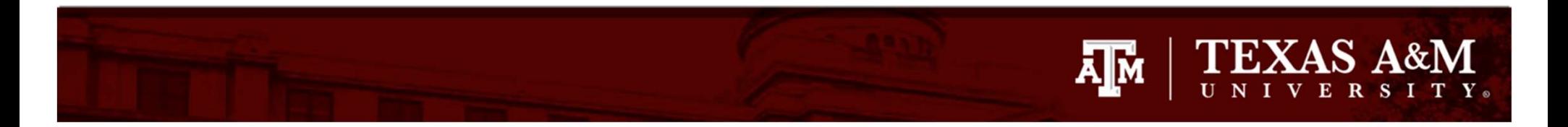

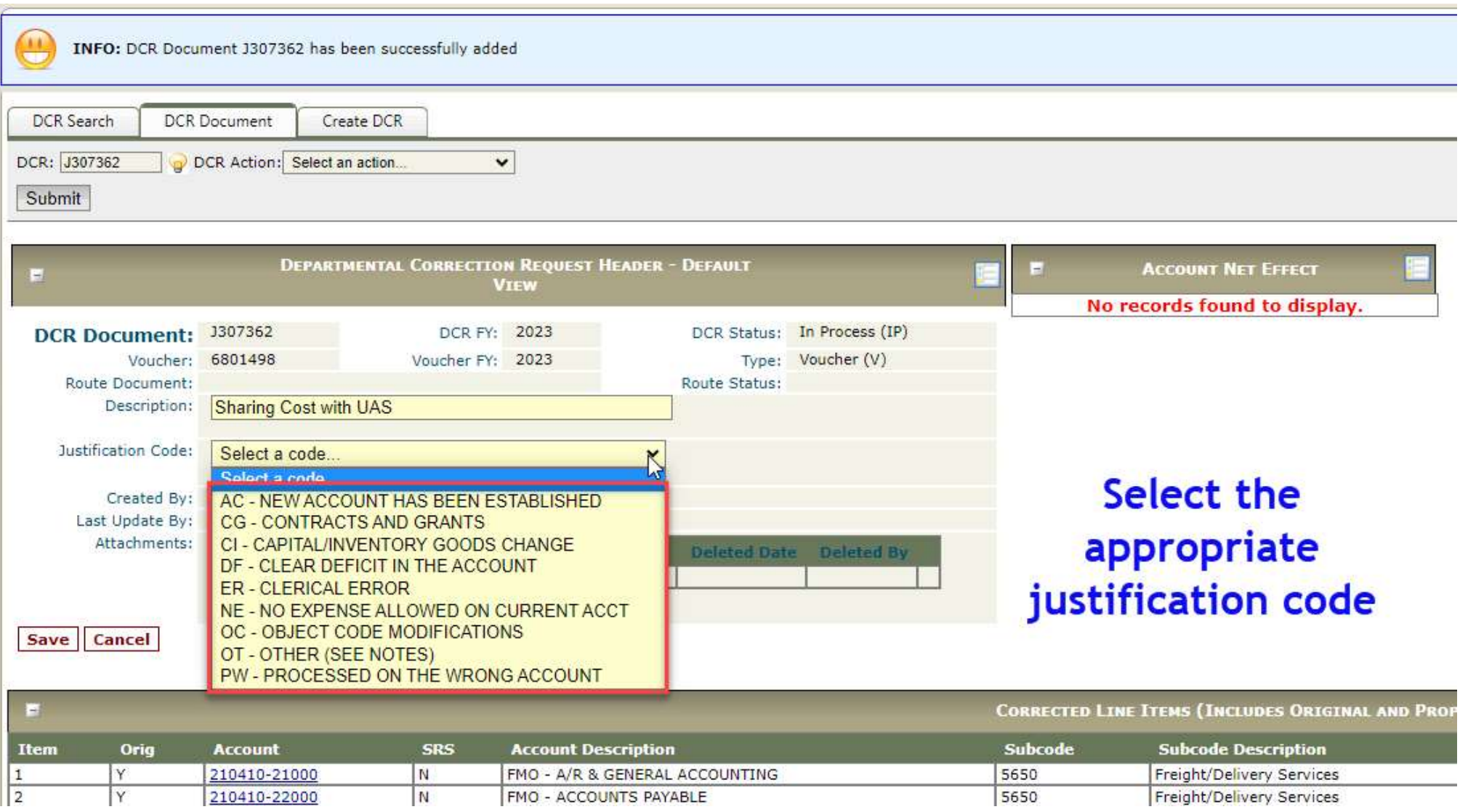

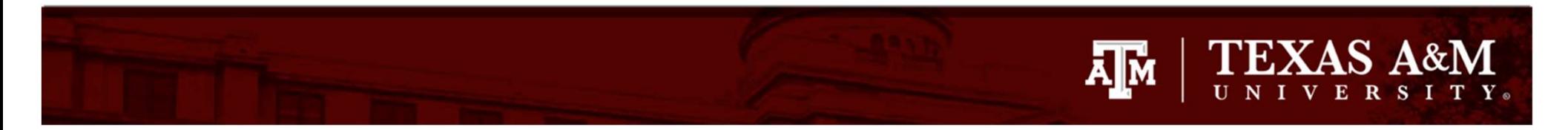

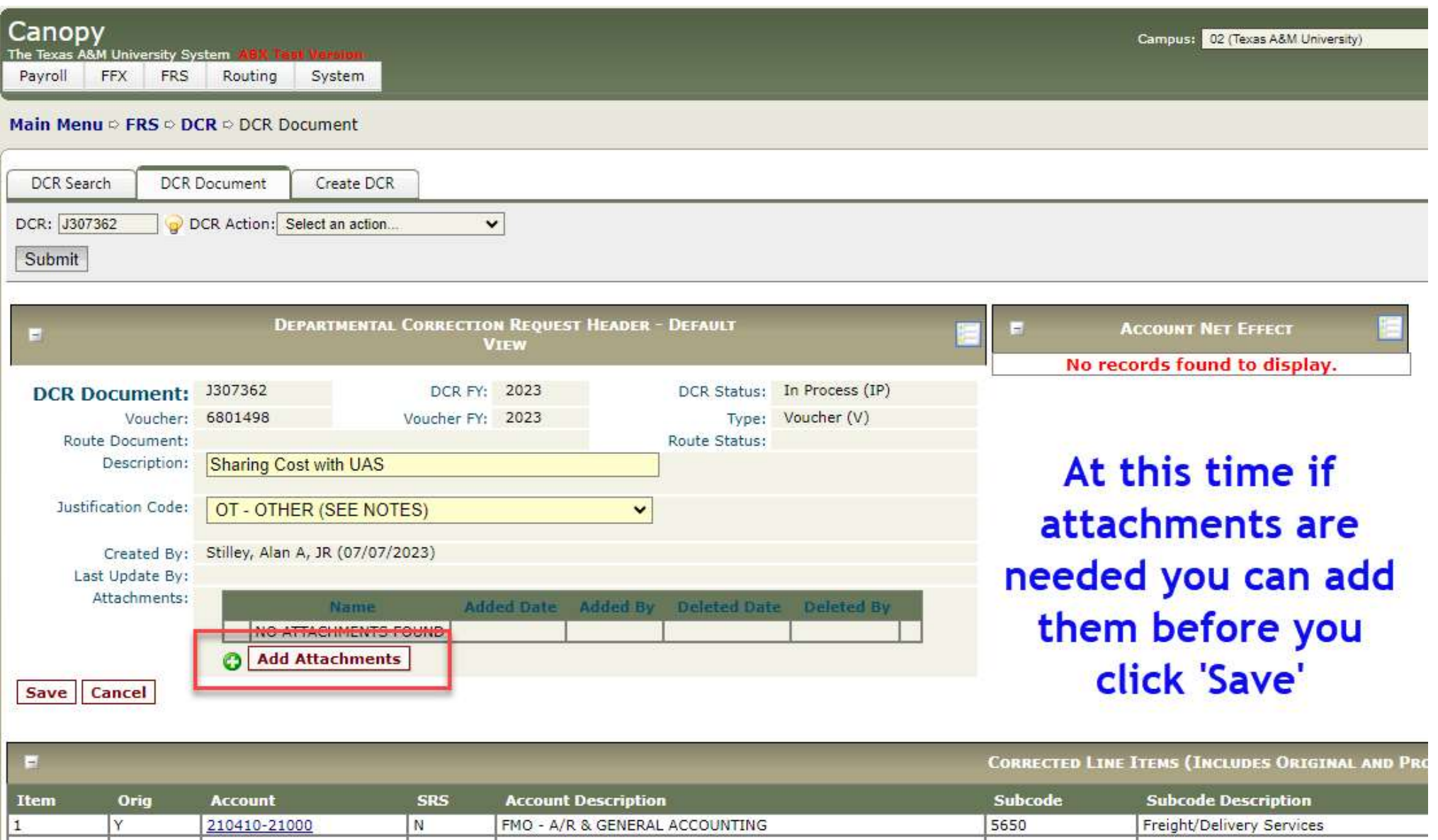

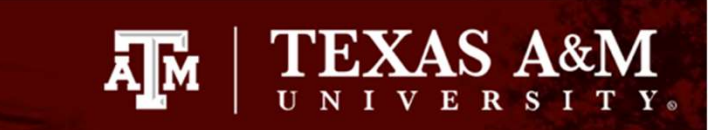

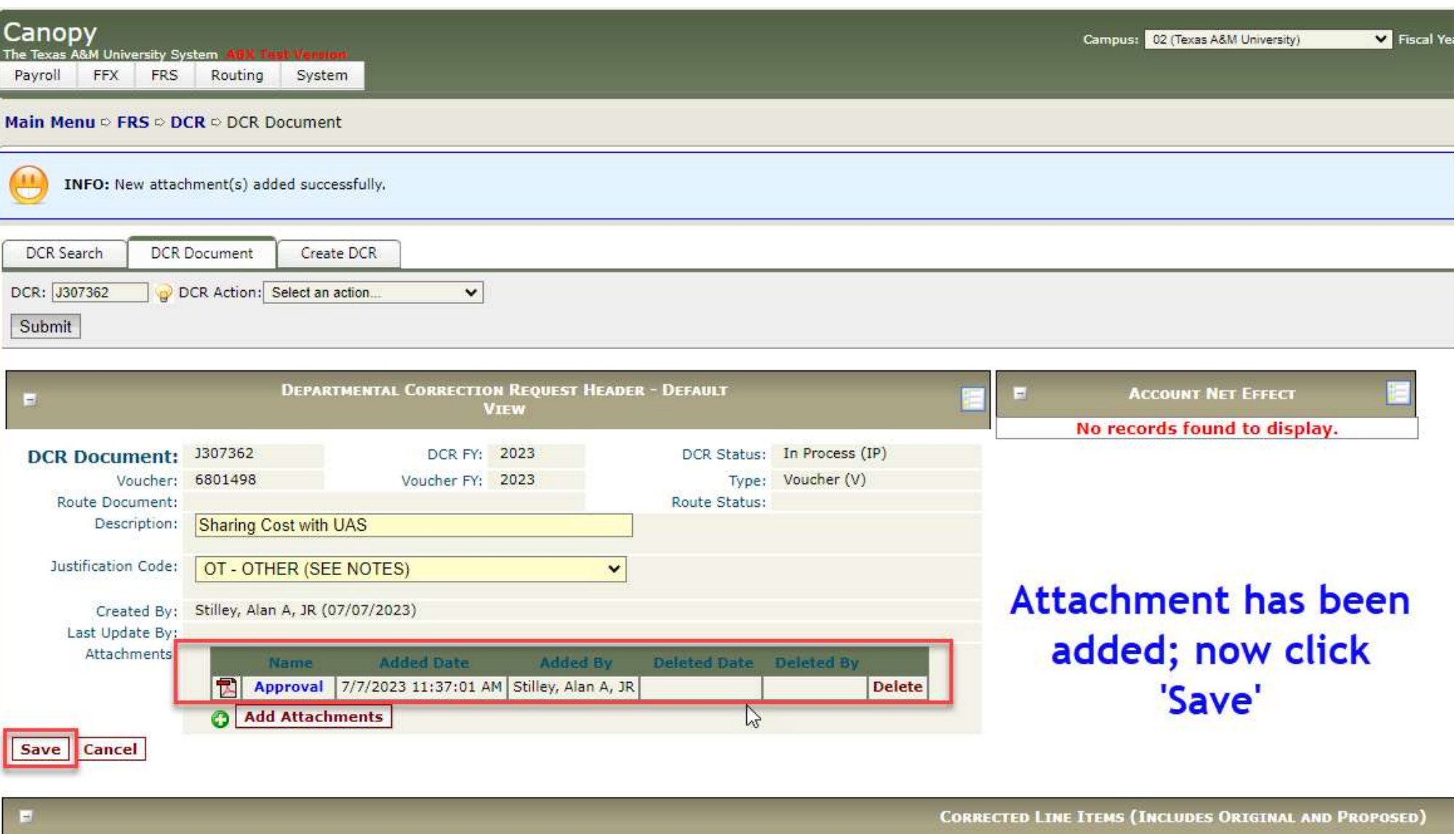

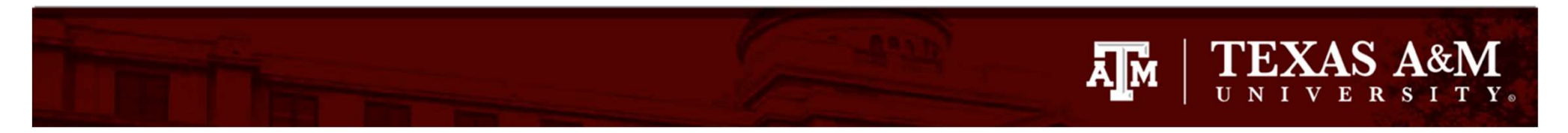

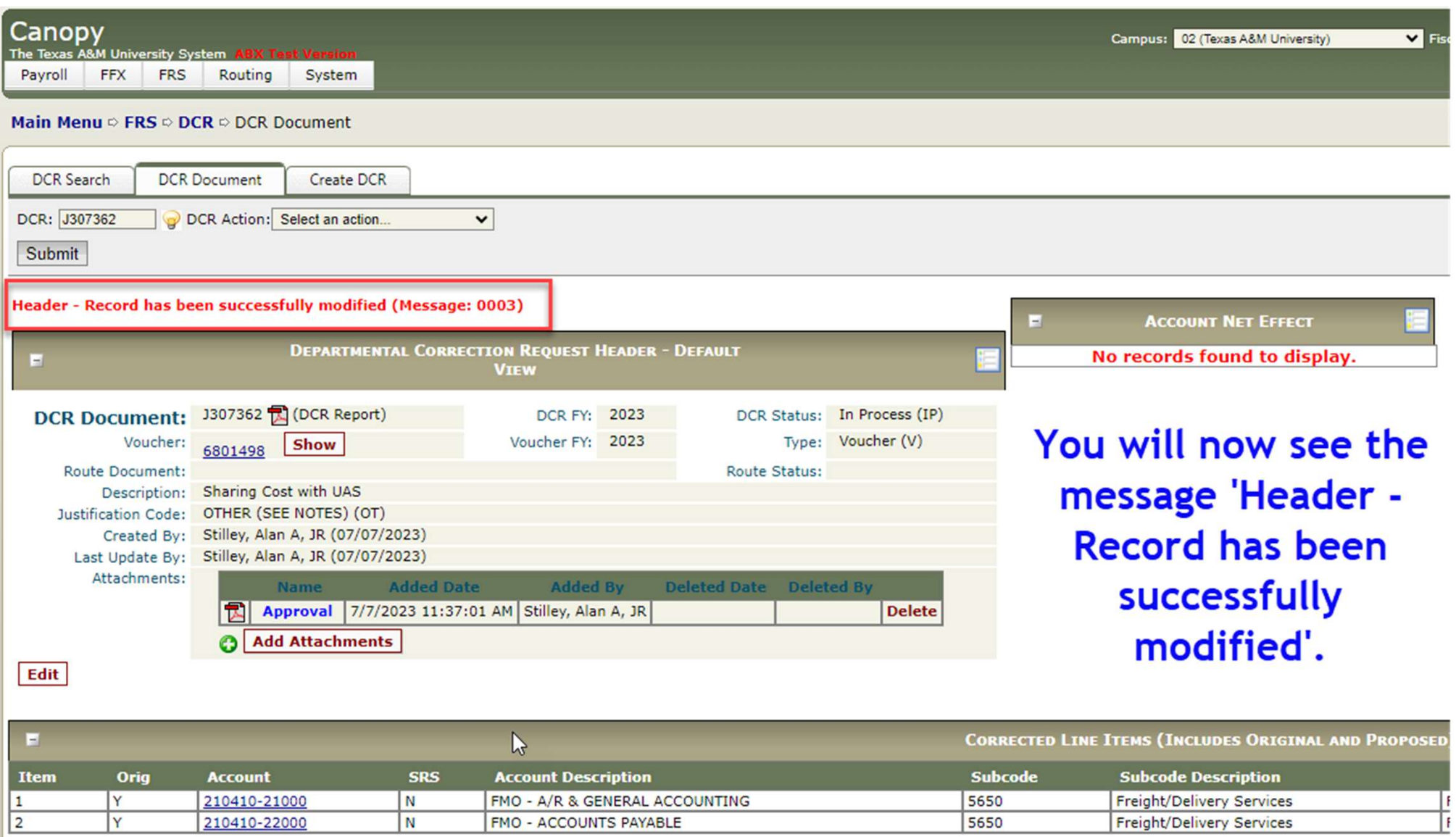

### **TEXAS A&M** Āм IVERSITY.

### Header - Record has been successfully modified (Message: 0003)  $\blacksquare$ **ACCOUNT NET EFFECT DEPARTMENTAL CORRECTION REQUEST HEADER - DEFAULT** No records found to display.  $\vert$ **VIEW** Scroll down to the DCR Document: 3307362 司 (DCR Report) In Process (IP) DCR FY: 2023 DCR Status: Voucher (V) Voucher: Voucher FY: 2023 Type: Show 6801498 lower portion of the Route Document: Route Status: Description: Sharing Cost with UAS screen and you will Justification Code: OTHER (SEE NOTES) (OT) Created By: Stilley, Alan A, JR (07/07/2023) Last Update By: Stilley, Alan A, JR (07/07/2023) see the original line Attachments: **Added Date Added By** Deleted Date Deleted By **Name** Approval 7/7/2023 11:37:01 AM Stilley, Alan A, JR **Delete** 区 item(s) available for Ø **Add Attachments** corrective actions Edit

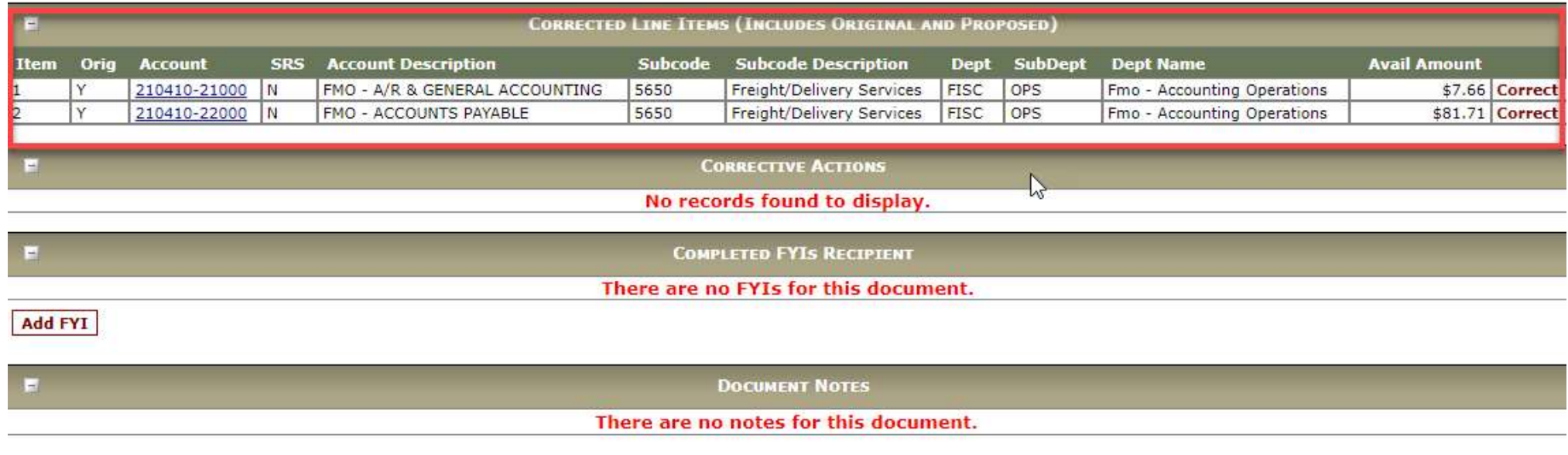

### **TEXAS A&M** ĀМ NIVERSITY.

**ACCOUNT NET EFFECT** 

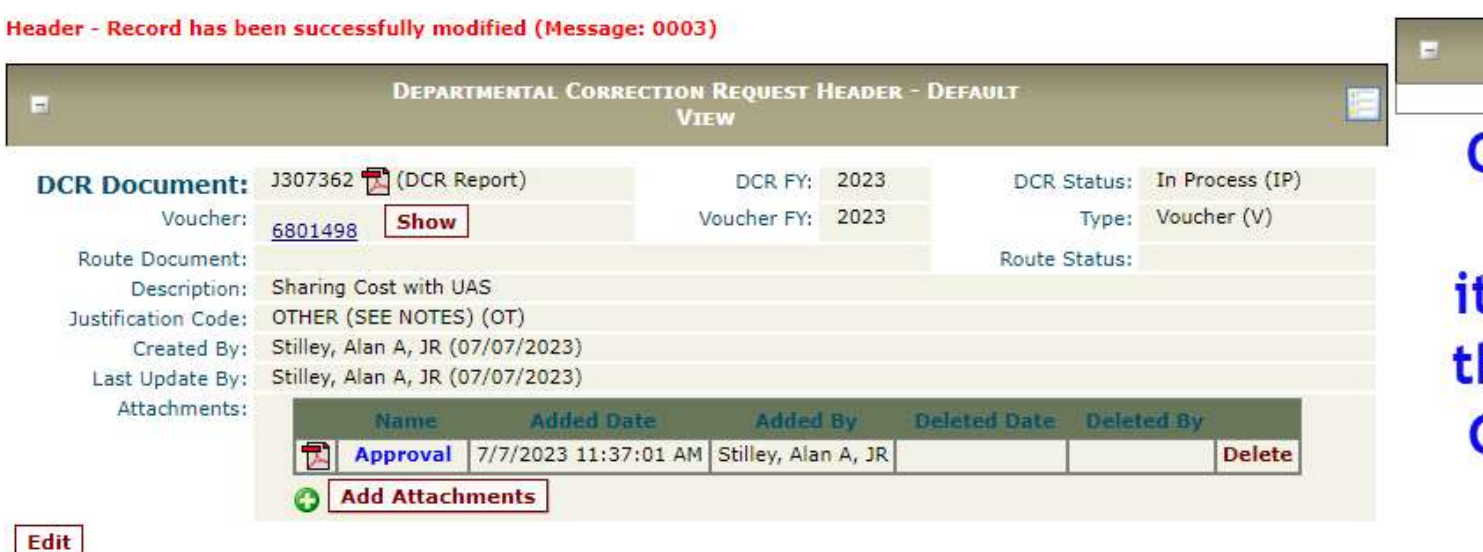

No records found to display. On the right hand side of the line items, you will see the word 'Correct'. Click on the word for the line you want to correct

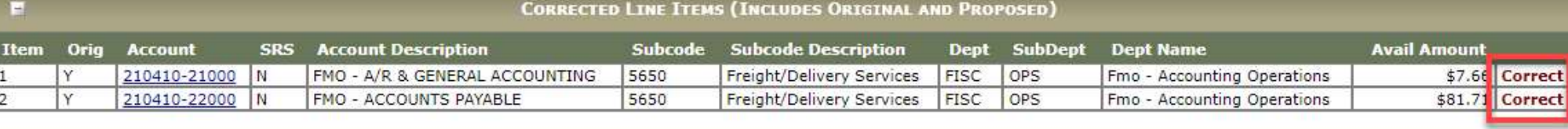

**CORRECTIVE ACTIONS** 

No records found to display.

**COMPLETED FYIS RECIPIENT** 

There are no FYIs for this document.

**Add FYI** 

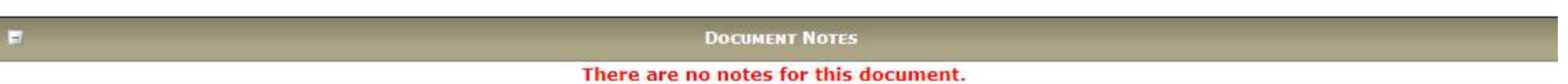

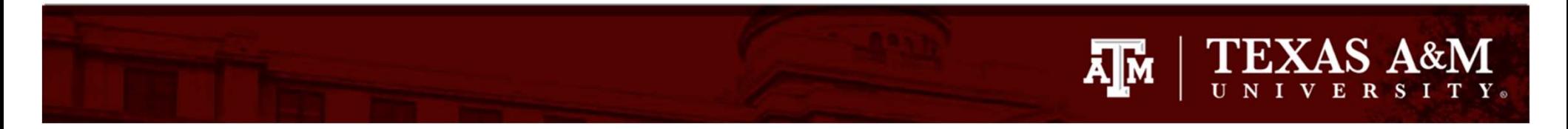

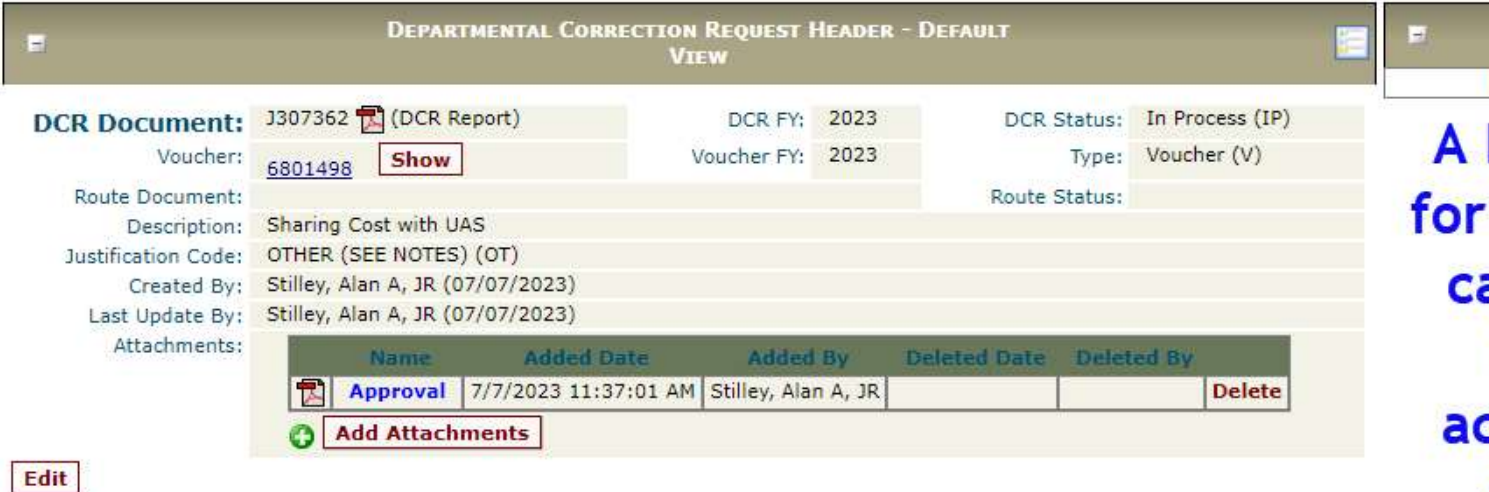

### No records found to display. box now appears that line and you an modify any of the following: count, sub-code and/or amount

**ACCOUNT NET EFFECT** 

**CORRECTED LINE ITEMS (INCLUDES ORIGINAL AND PROPOSED) Item** Oria **Account SRS Account Description** Subcode **Subcode Description SubDept Dept Name Avail Amount Dept** 210410-21000 N FMO - A/R & GENERAL ACCOUNTING 5650 Freight/Delivery Services \$7.66 Correct  $\mathbf{1}$ v **FISC** OPS Fmo - Accounting Operations  $\overline{2}$ Y 210410-22000 N **FMO - ACCOUNTS PAYABLE** 5650 Freight/Delivery Services FISC OPS. Fmo - Accounting Operations \$81.71 Correct  $\heartsuit$ Orig Line Item: 1 Credit Orig Amt: 7.66 Orig Account: 21041021000 Orig Bank: 06000 Orig Subcode: 5650 Avail Amt: 7.66 New Account: 21041021000 New Subcode: 5650 Amount: 7.66 NOTE: All amounts are represented as positive amounts. Please refer to the Credit Flag for amount sign. **Save** Cancel

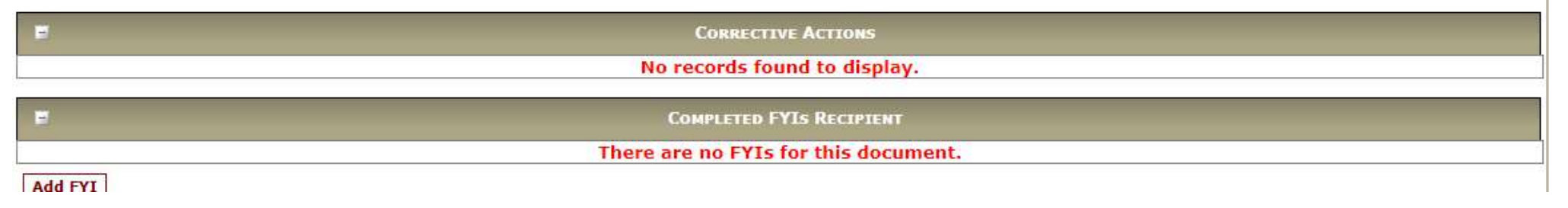

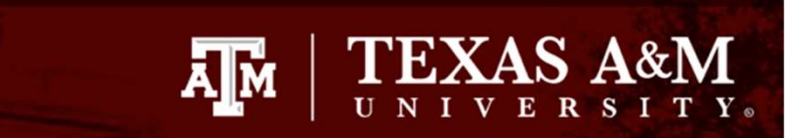

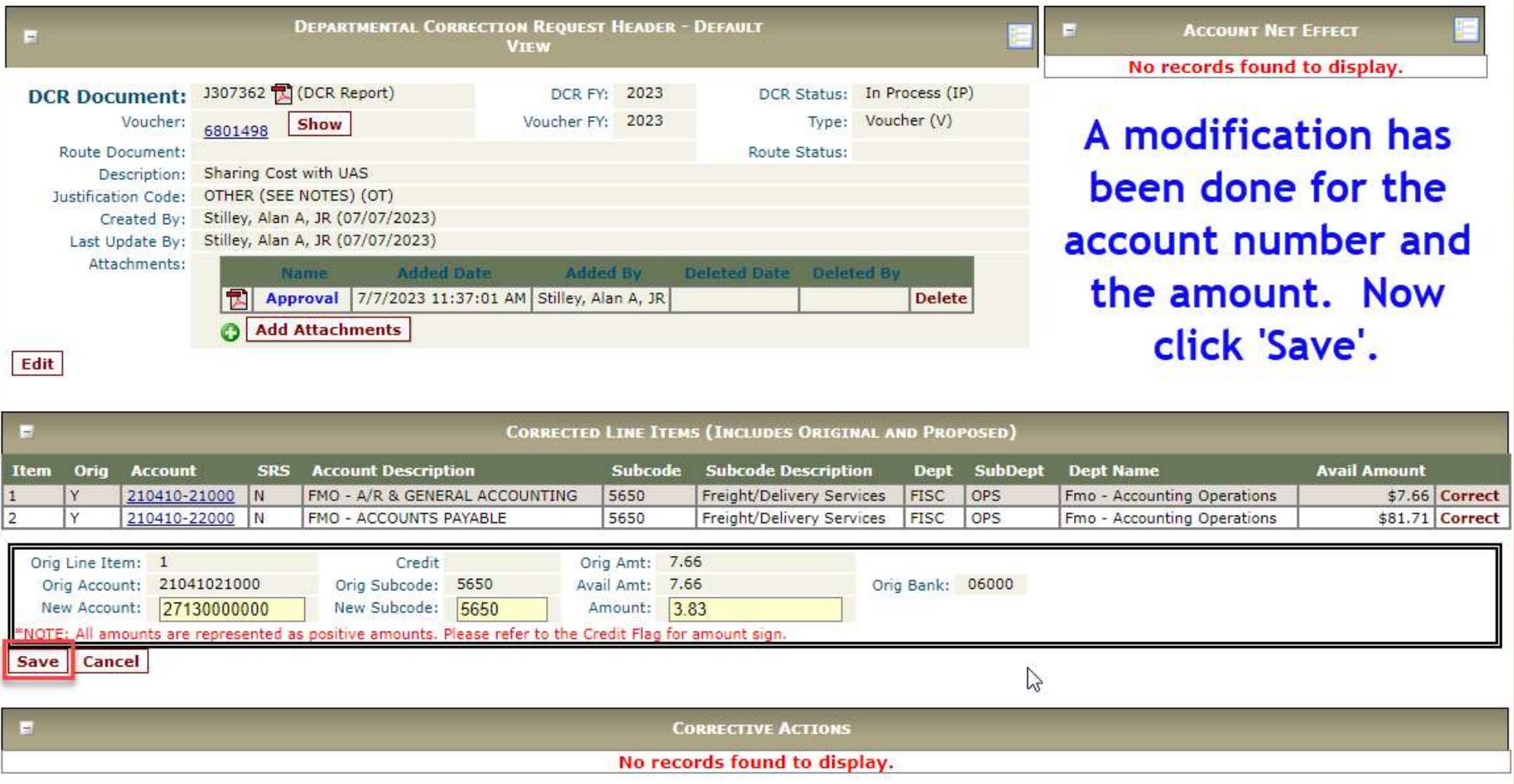

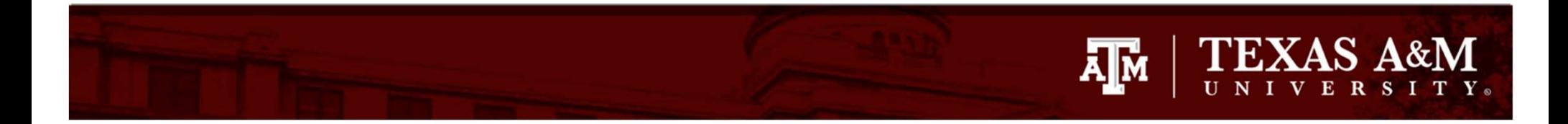

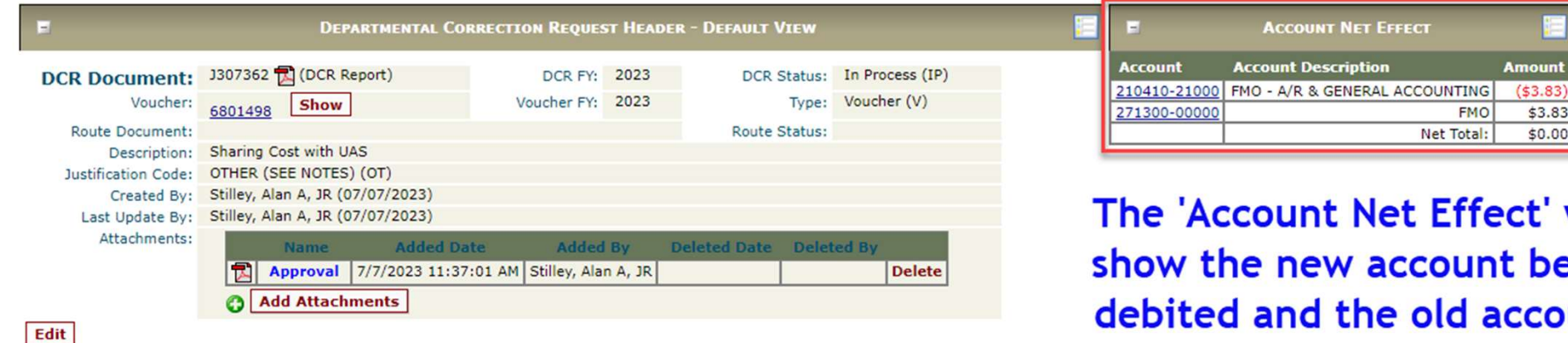

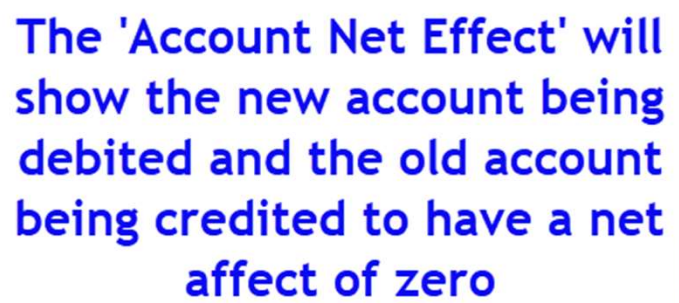

Amount

 $$3.83$ 

 $$0.00$ 

\$3.83 Correct \$81.71 Correct  $$3.83$ 

FMO

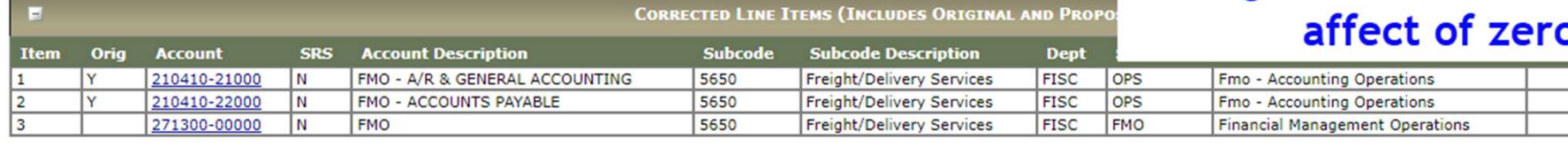

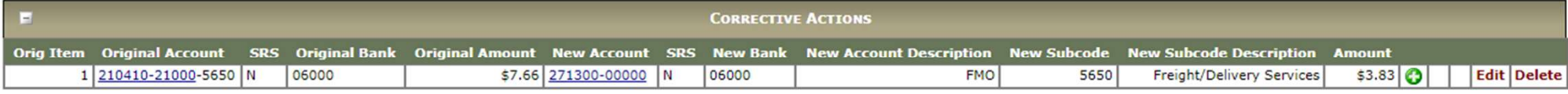

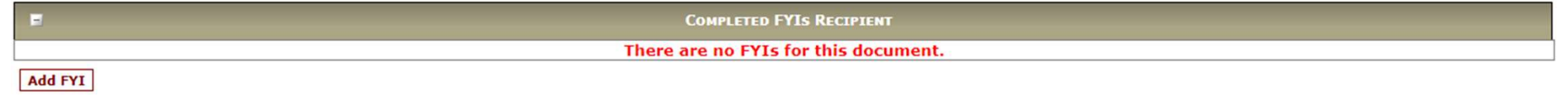

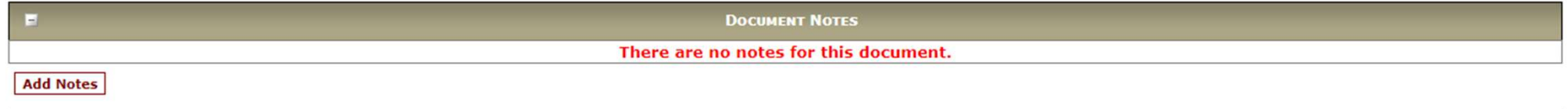

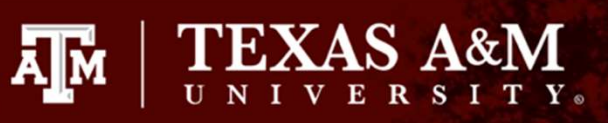

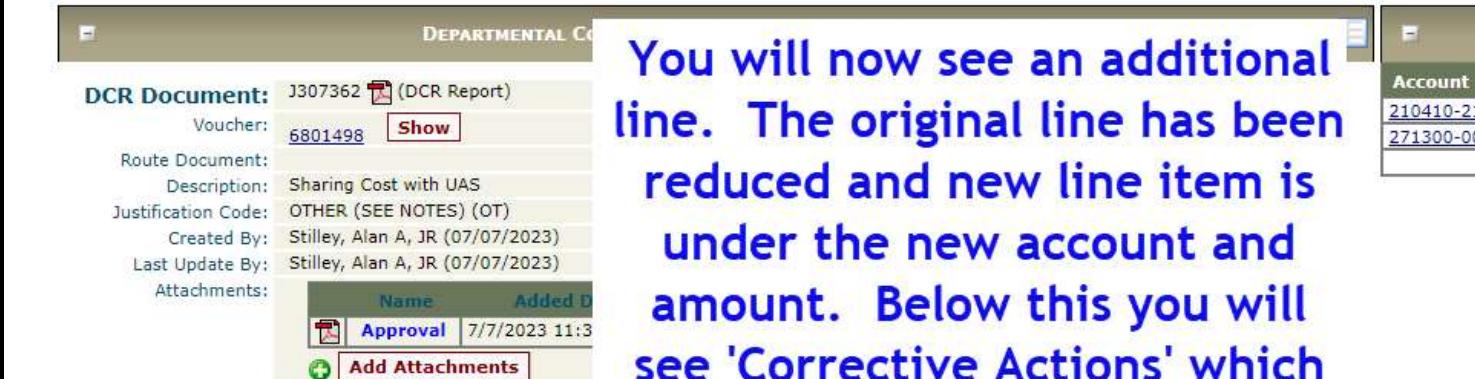

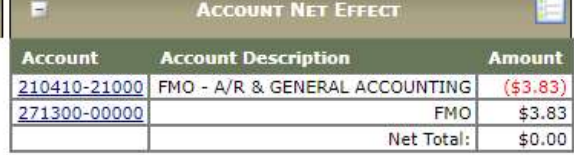

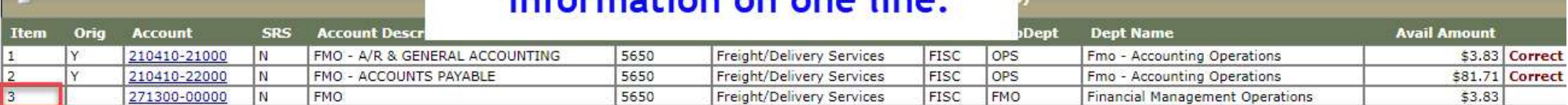

shows the old and new

information on one line

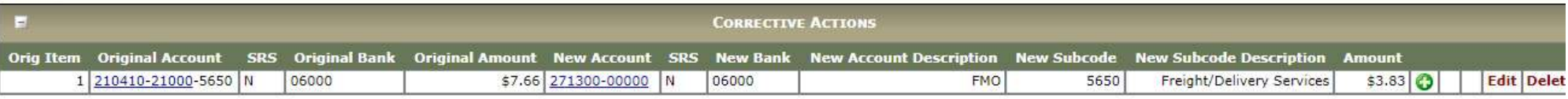

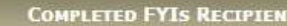

There are no FYIs for this document.

**Add FYI** 

Edit

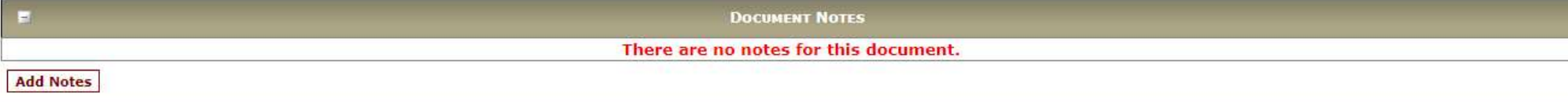

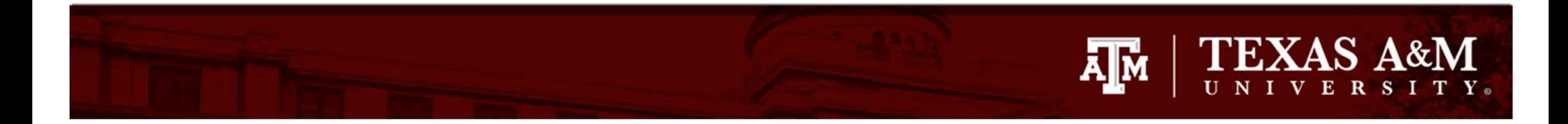

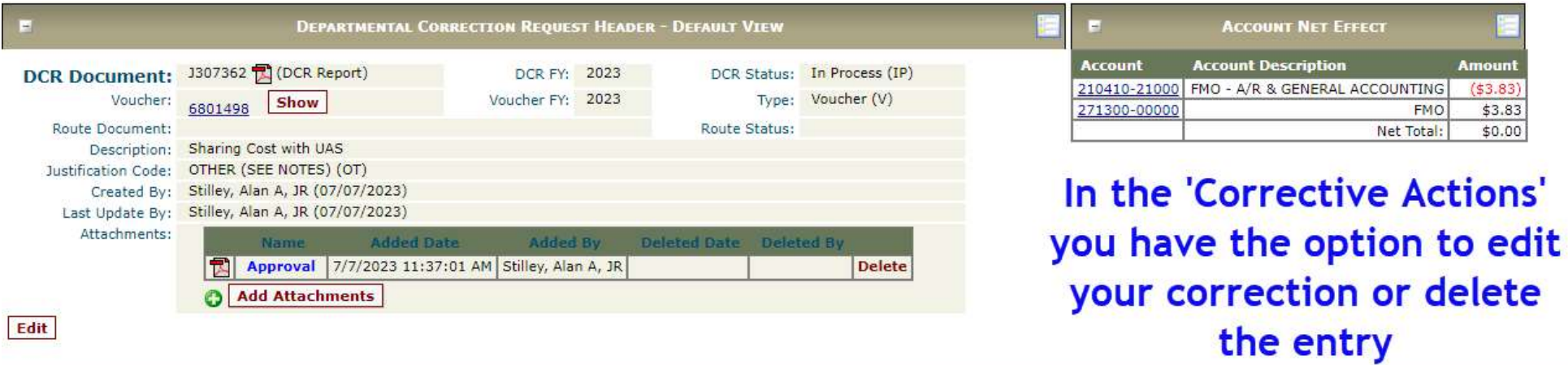

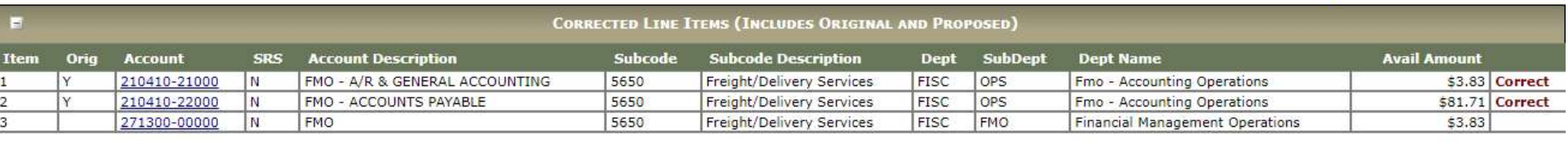

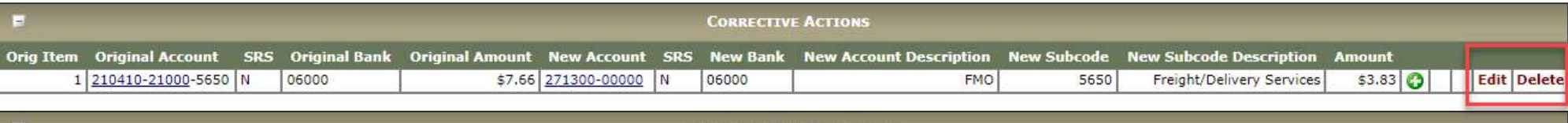

**COMPLETED FYIS RECIPIENT** 

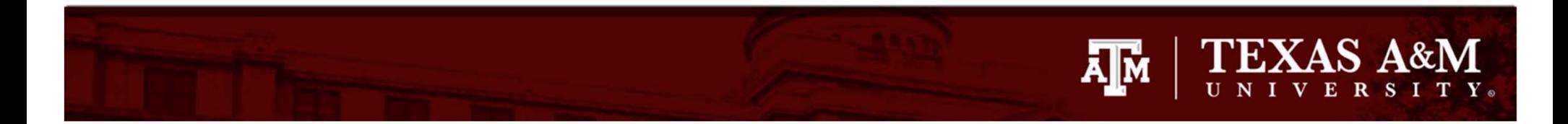

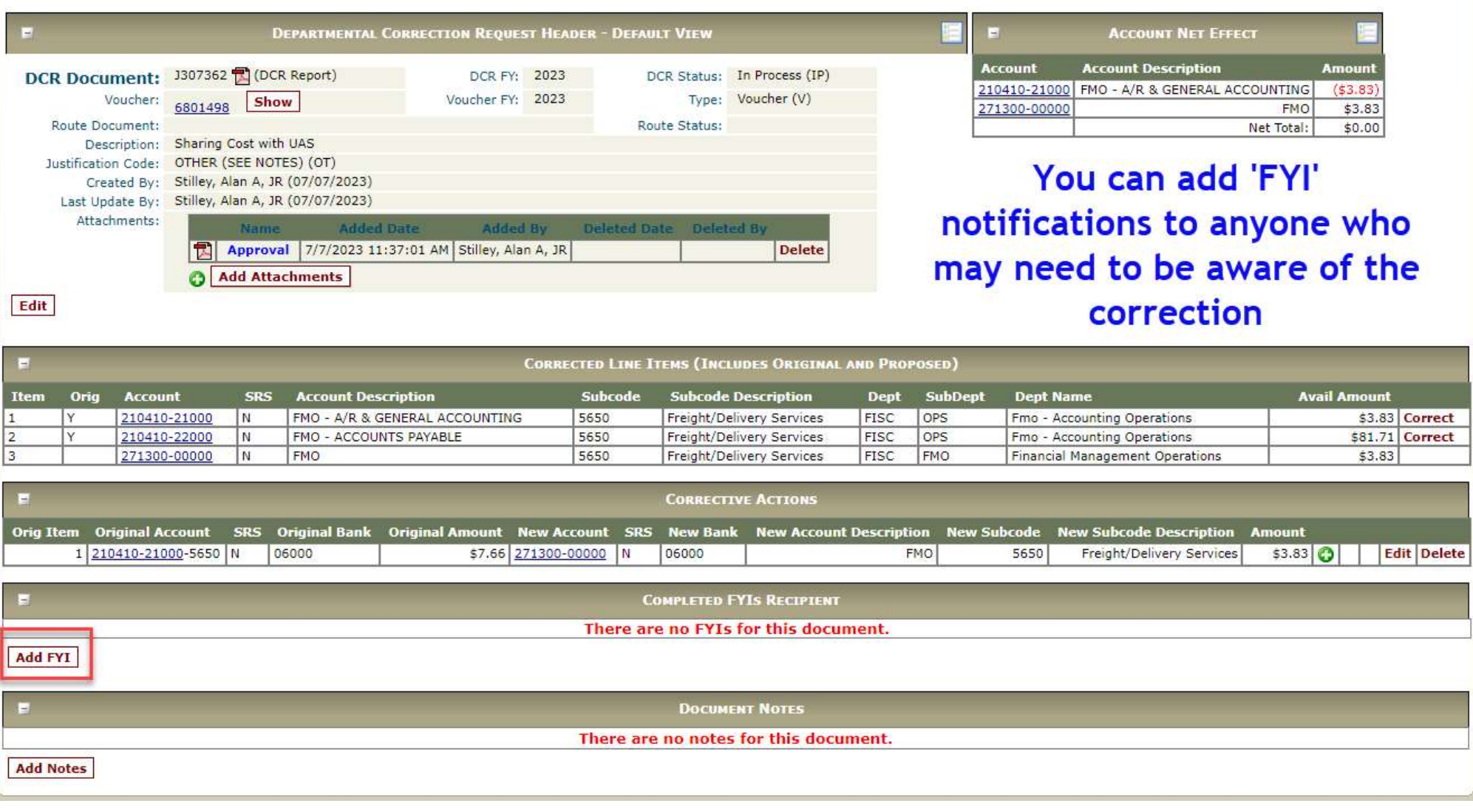

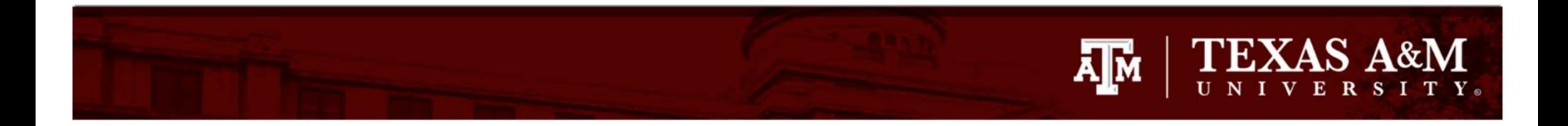

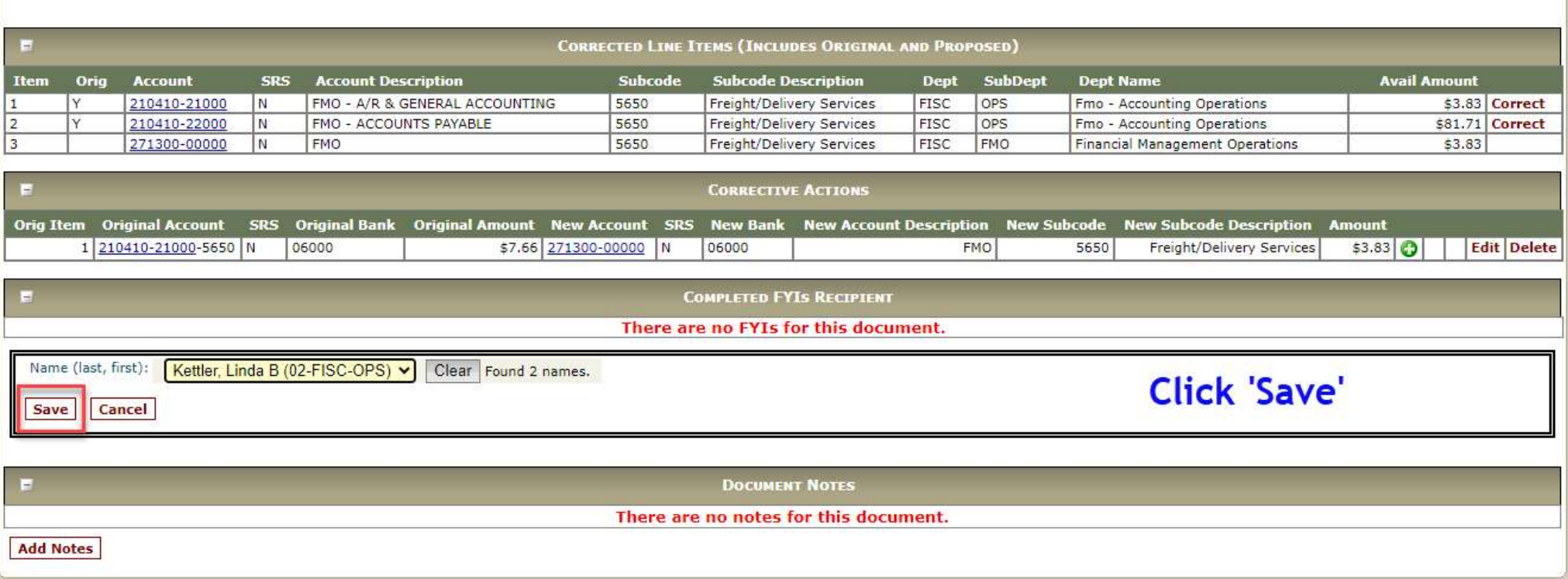

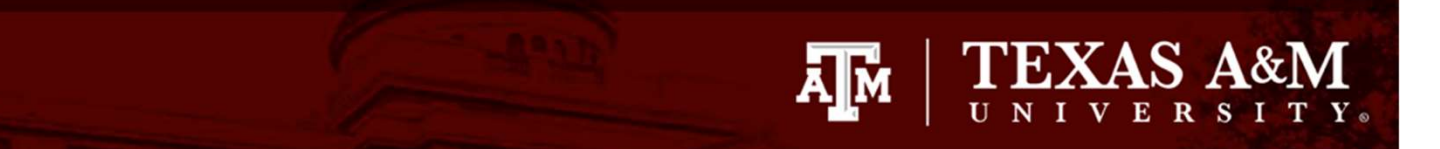

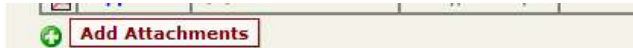

Edit

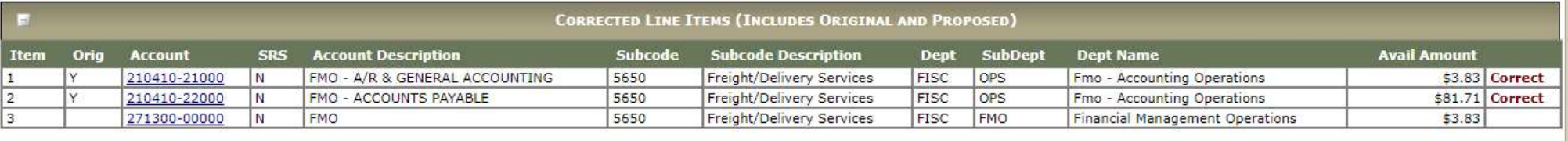

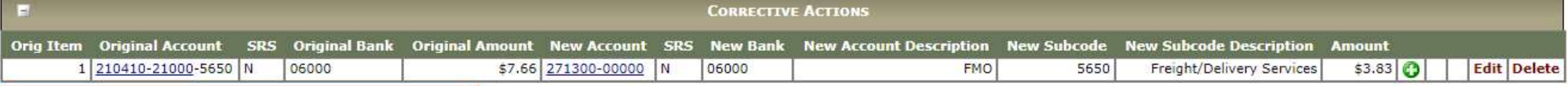

FYI - Record has been successfully modified (Message: 0003)

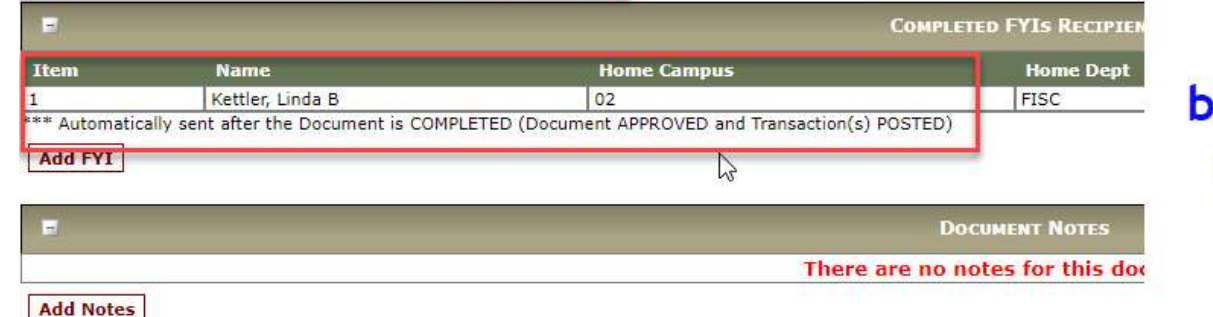

You will see 'FYI - Record has been successfully modified' and a message of 'Automatically sent after the document is **COMPLETED'** 

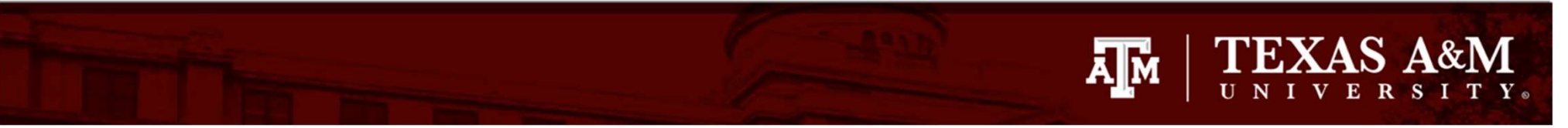

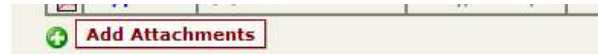

Edit

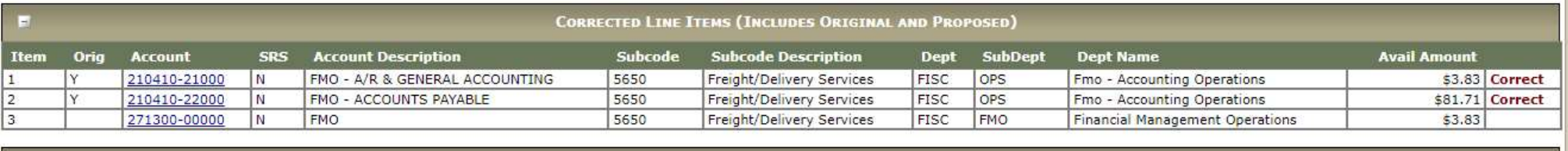

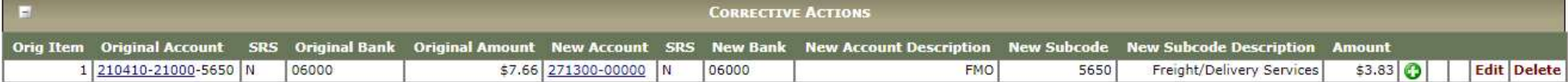

### FYI - Record has been successfully modified (Message: 0003)

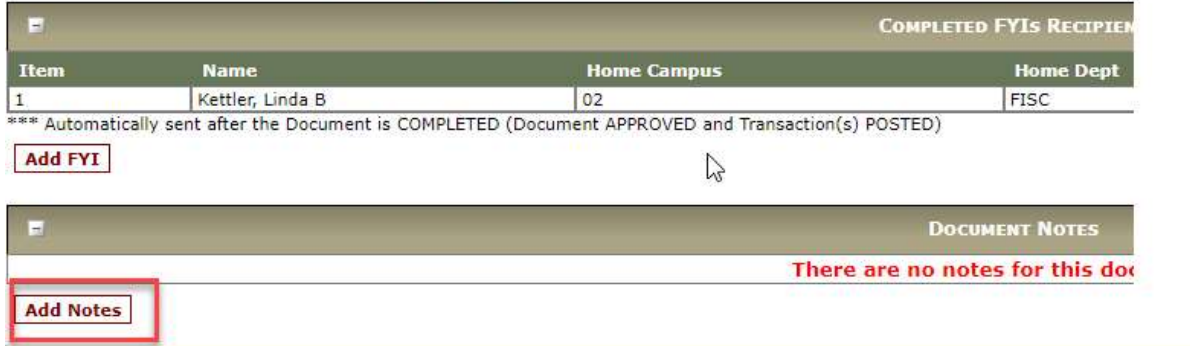

Since the justification code 'OT' was used, notes are required. Click 'Add Notes'.

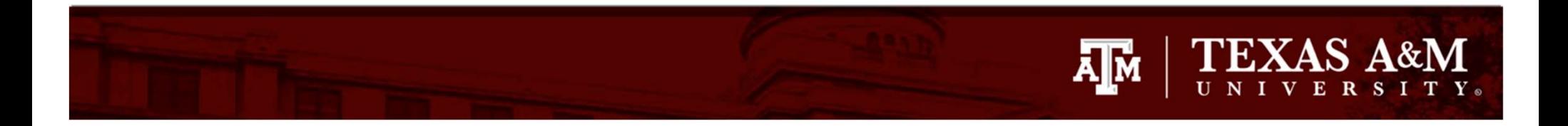

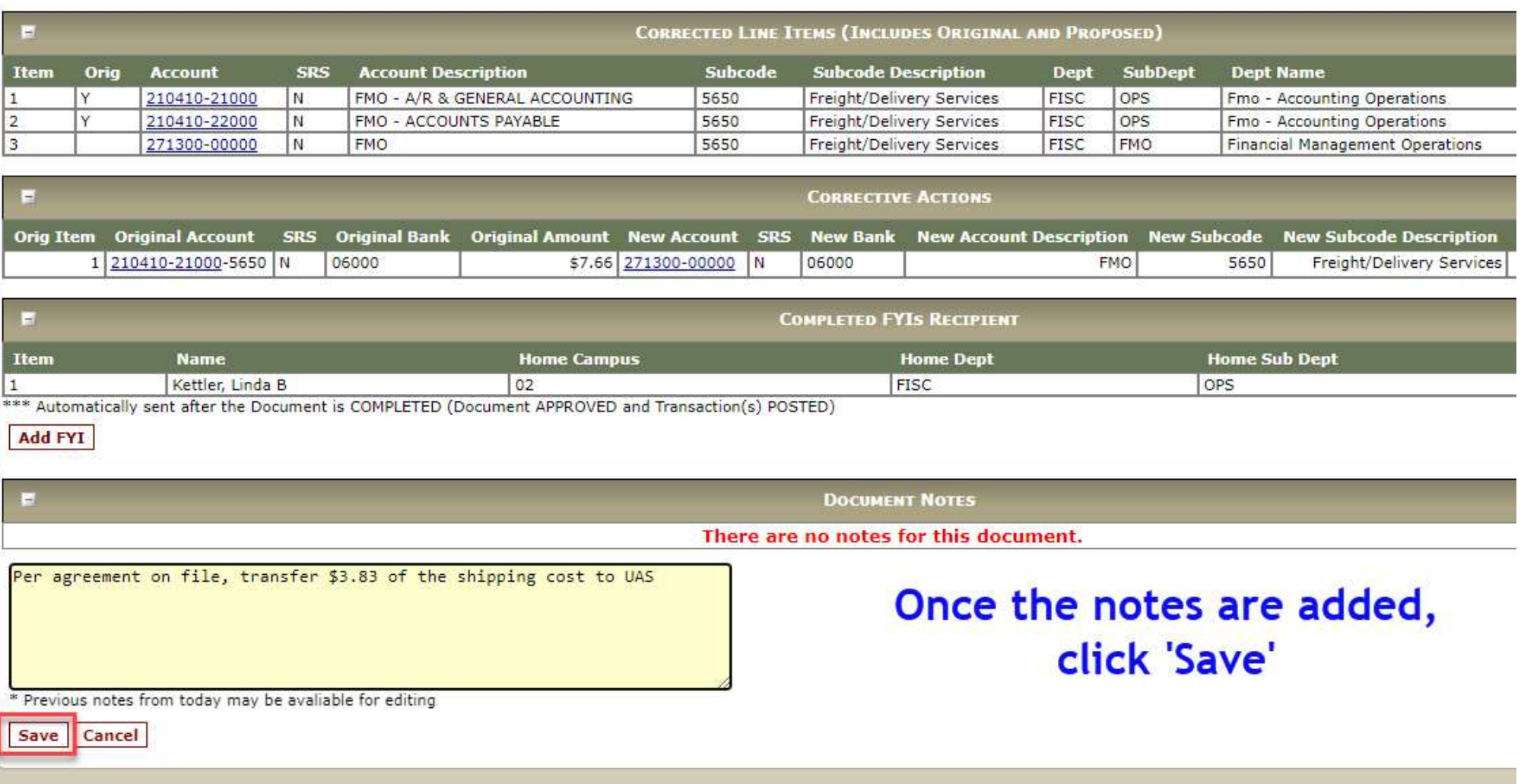

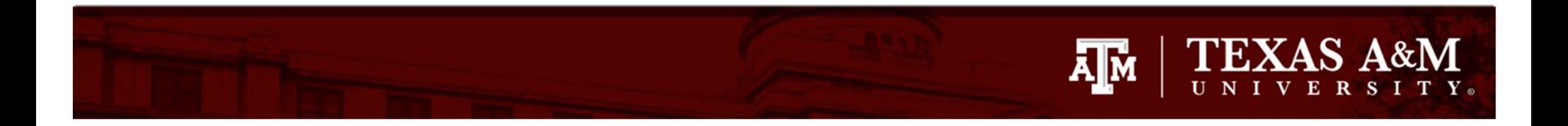

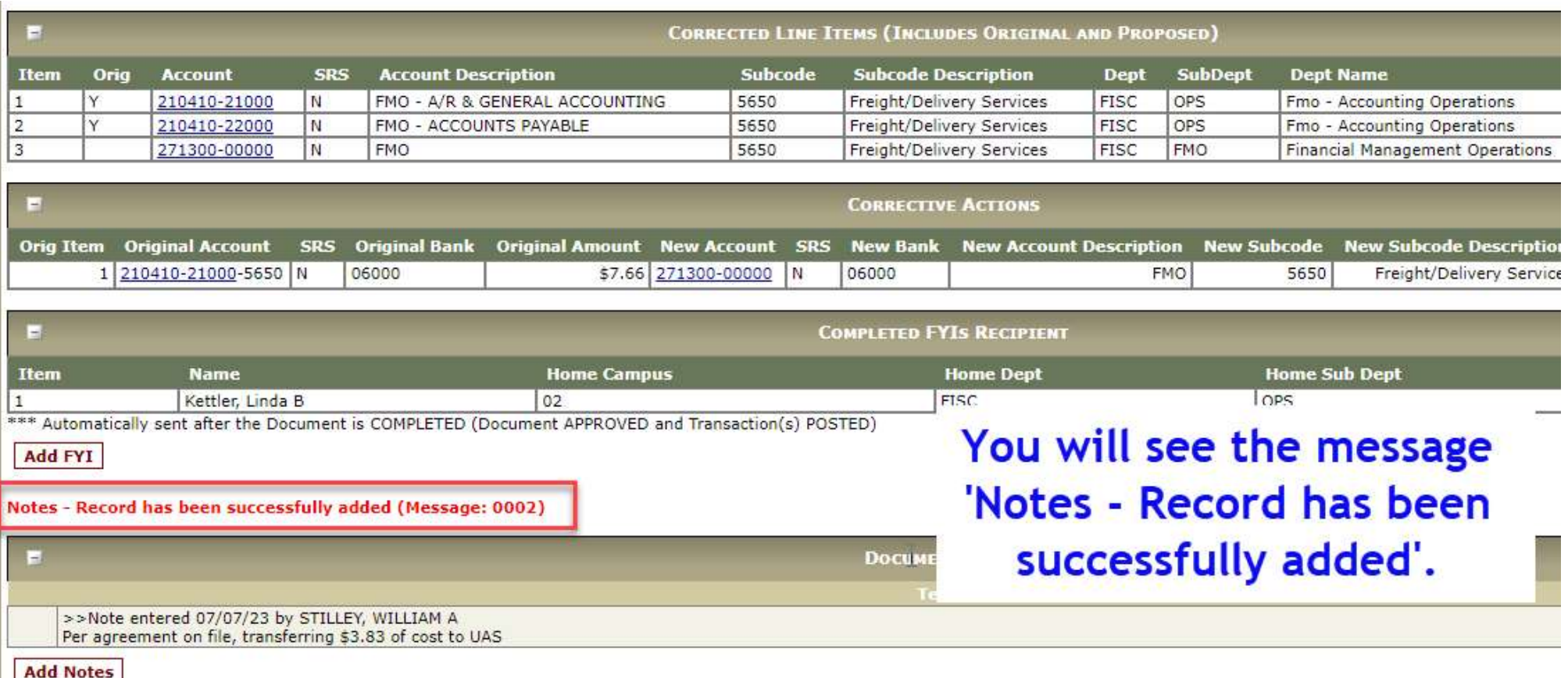

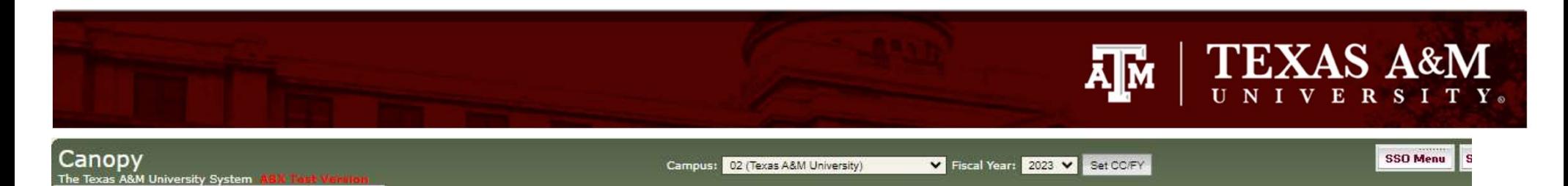

HELP?

Main Menu & FRS & DCR & DCR Document

Routing

System

FRS

Payroll

FFX

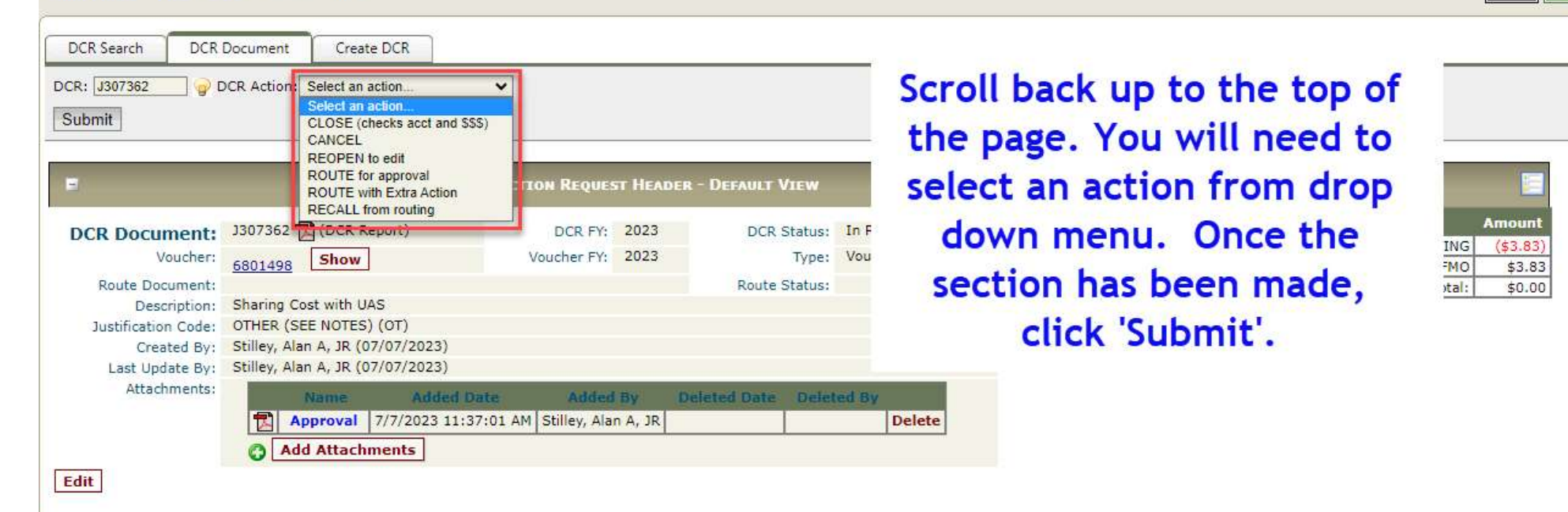

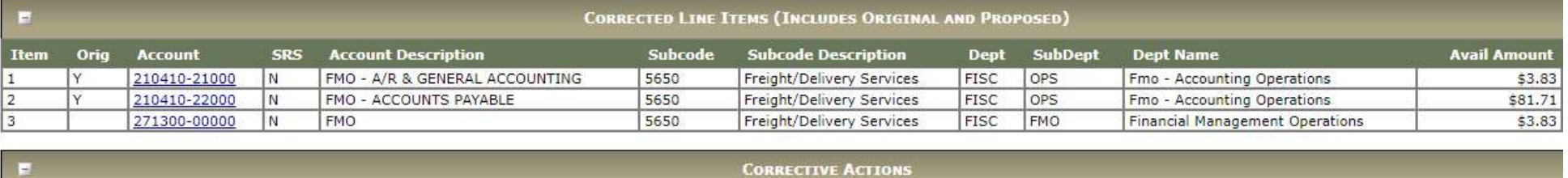

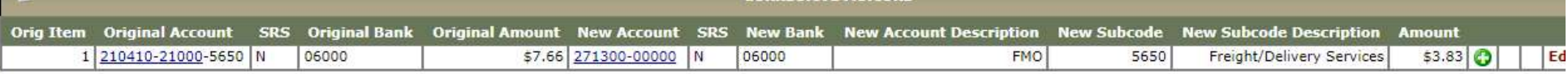

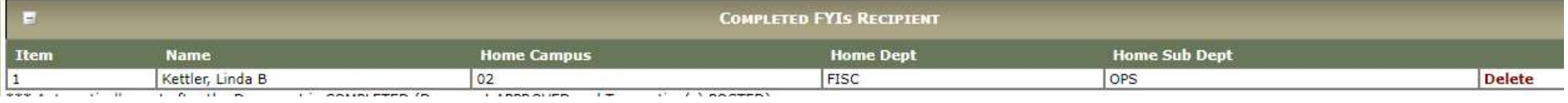

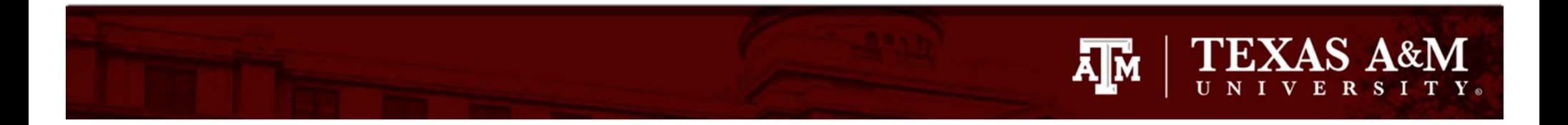

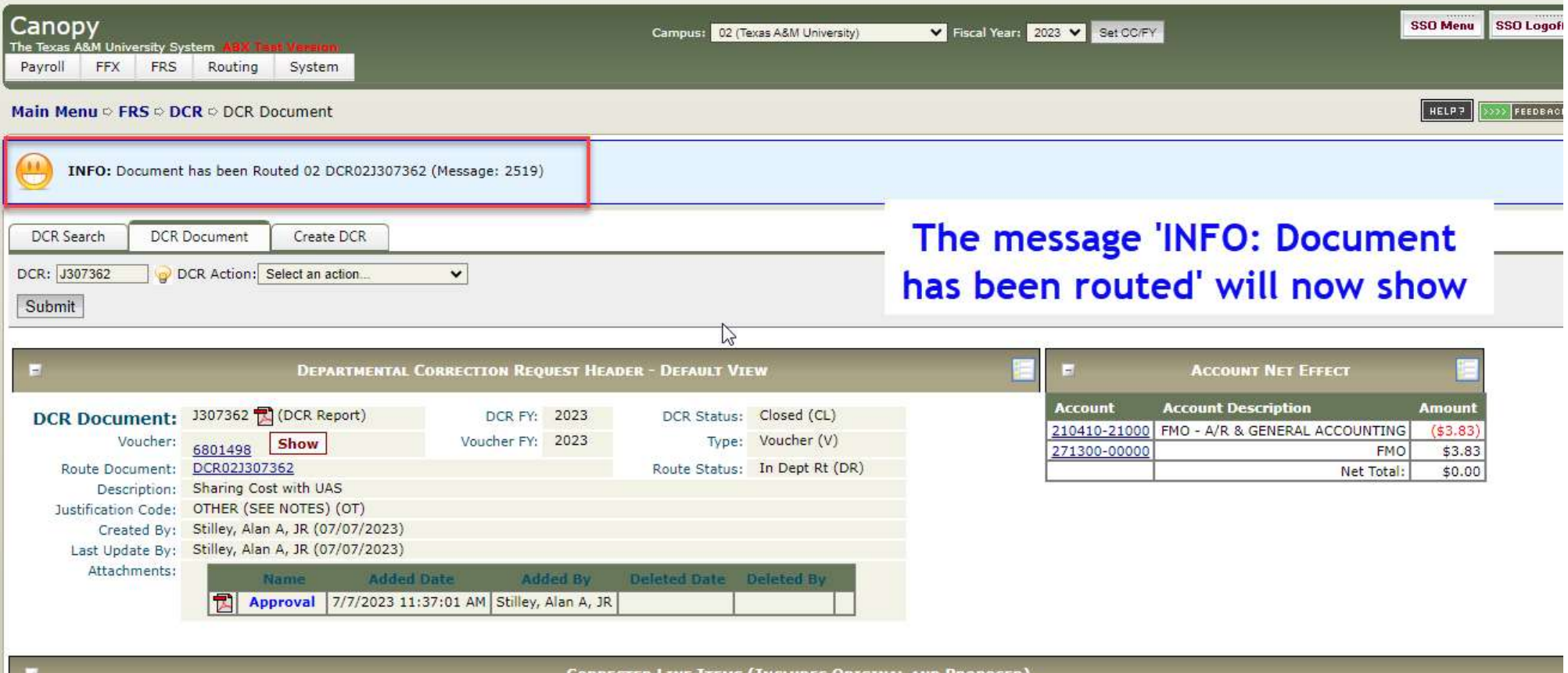

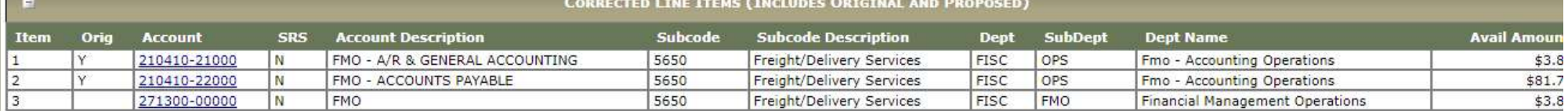

## Routing of DCRs

- **FIND TO STAND TO SAMPLE SET AND TO SAMPLE SET AND SOLUTION CONTROLL ON THE SET AND TO DUTE OF DOCKS**<br>
 DCR documents route based upon your departmental routing. departmental routing.
- outing of DCRs<br>• DCR documents route based upon your<br>• If you find you do not have access to<br>• If you find you do not have access to<br>• create a DCR, please contact your create a DCR, please contact your FAMIS Security Officer.

# Inquiry of DCRs **FRANCE AND THE SEAR AGENT PRESS AGARRAGE AND THE SEAR PRESS POCK**<br>
• Click on FRS > DCR > DCR Search<br>
• Enter in a partial DCR Document ID

- 
- **FORT FORM AND THE SAMPLE STARK STARK STARK CONCRETE SERVIES SERVIES SPACE CONCRETE SERVIES SPACE CONCRETE SPACE CONCRETE SPACE CONCRETE SPACE CONCRETE SPACE CONCRETE SPACE CONCRETE SPACE CONCRETE SPACE CONCRETE SPACE CONC** number, account number or the complete document ID number.

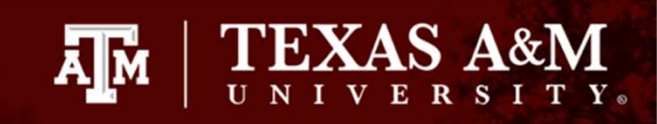

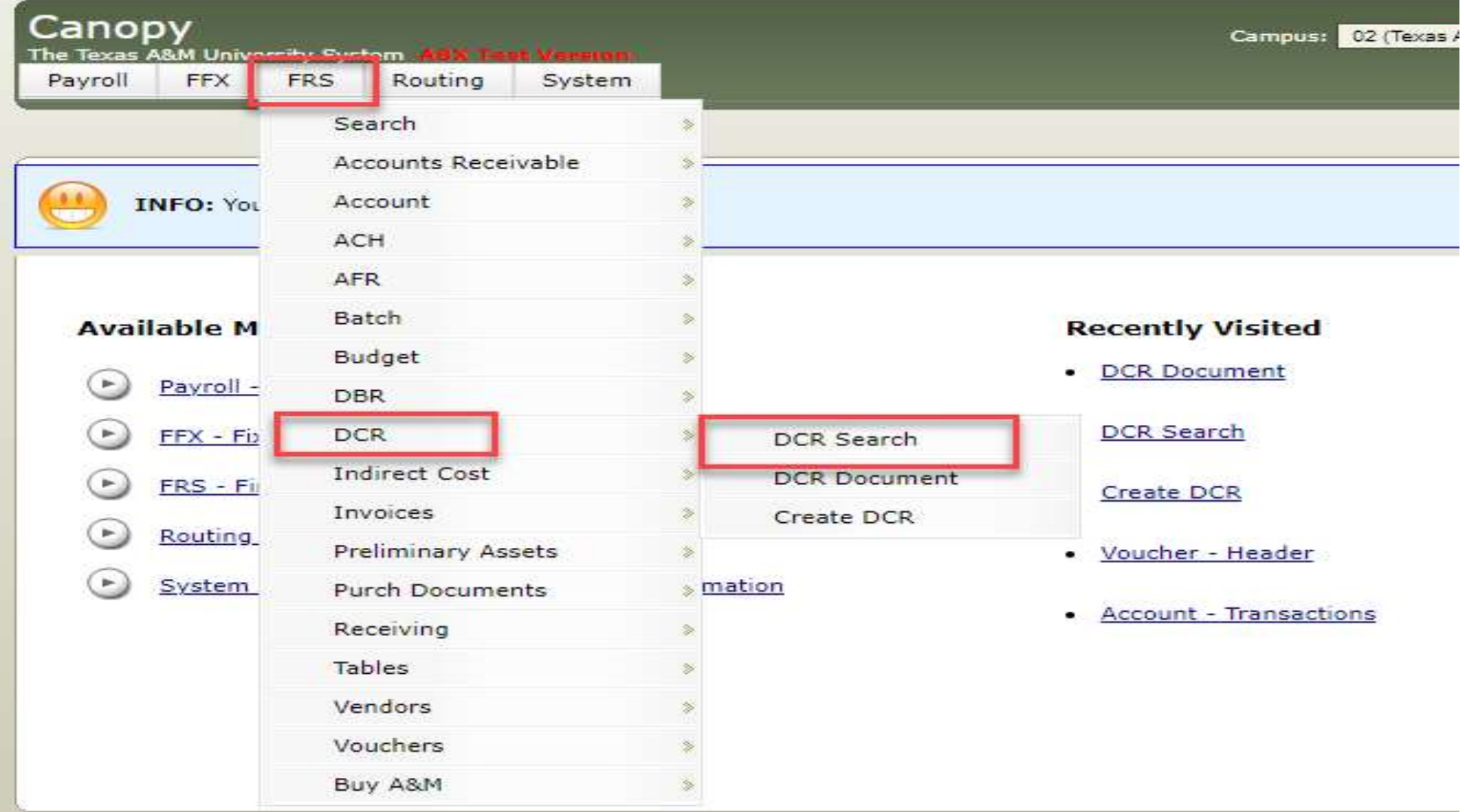

Canopy, a Business Computing Services application. The Texas A&M University System Server: SEA-FA-WEBTST Version: 4.0.0.20304 - 06/30/2023 11:16:50 ABX Test Version Top

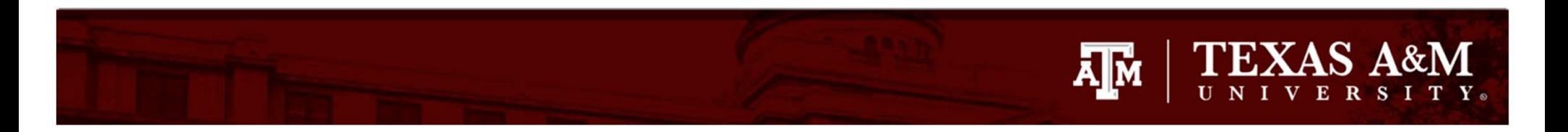

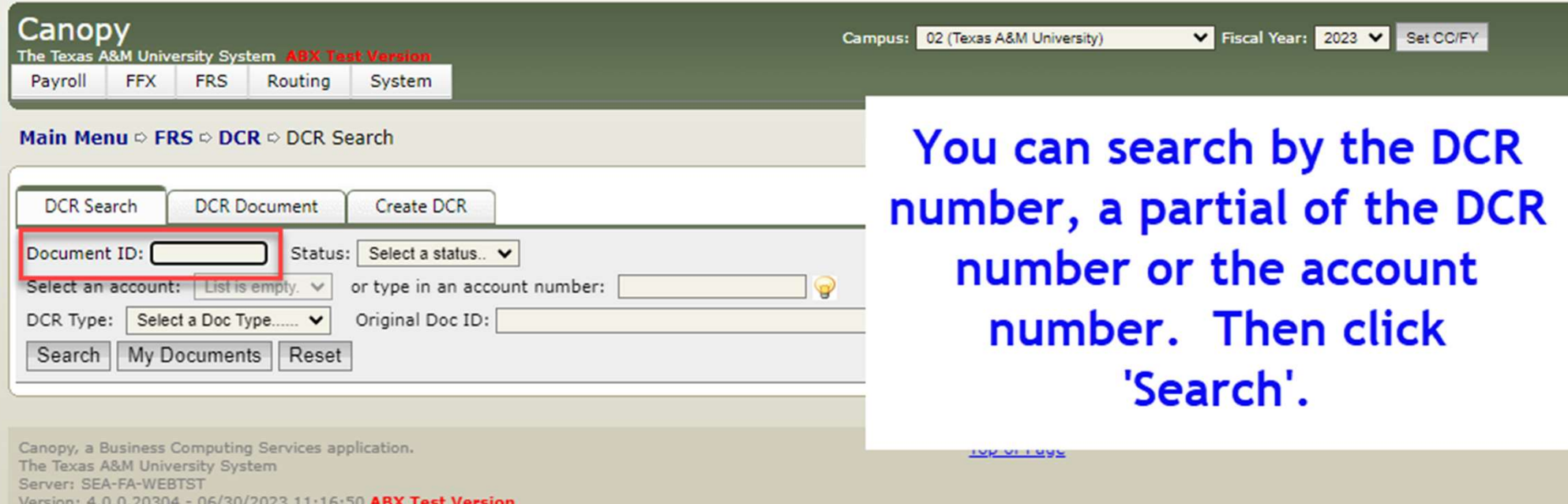

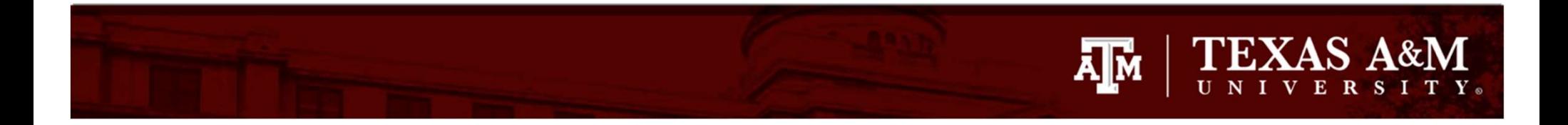

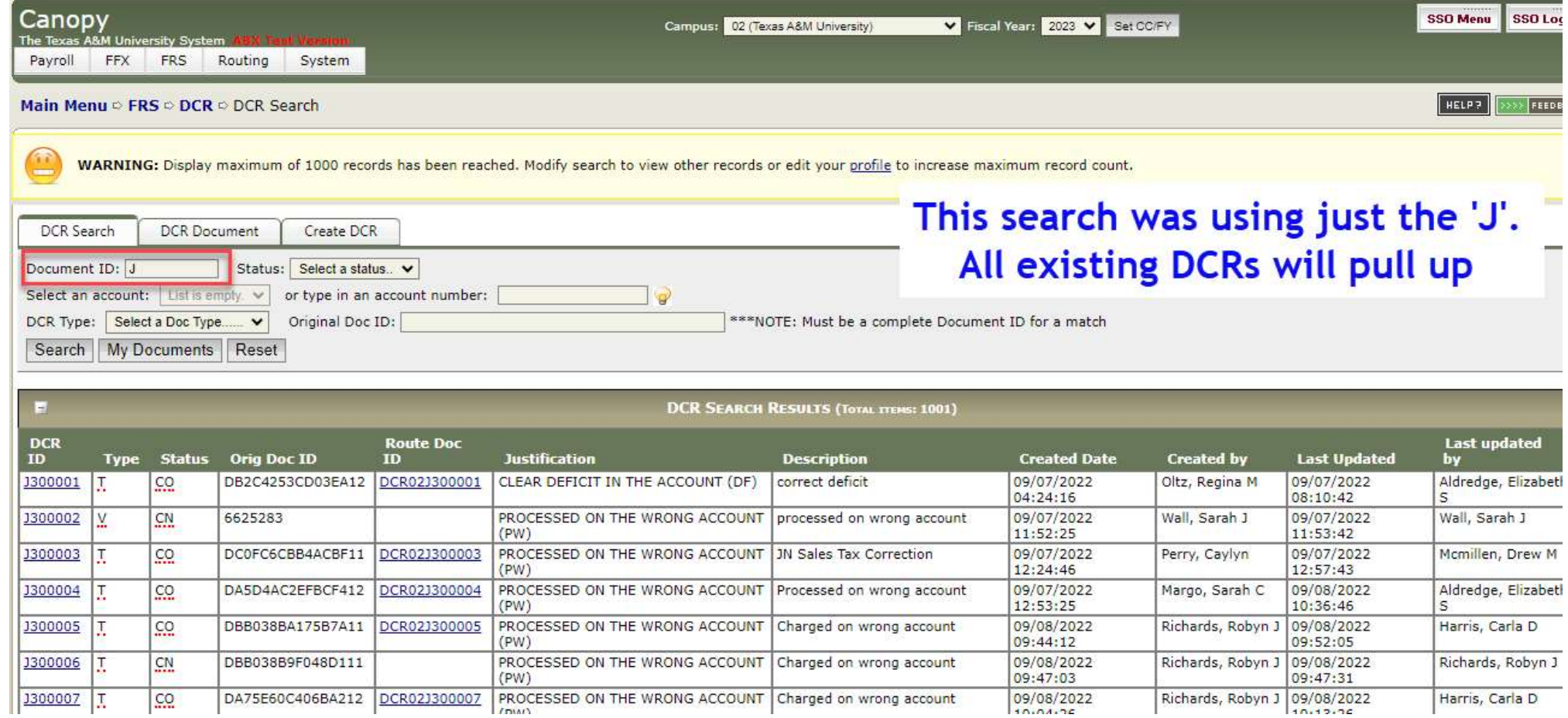

![](_page_41_Picture_0.jpeg)

![](_page_41_Picture_20.jpeg)

![](_page_41_Picture_21.jpeg)

Canopy, a Business Computing Services application.<br>The Texas A&M University System<br>Server: SEA-FA-WEBTST

Top of Page

Theme: Forest  $\checkmark$ Set Then Turn Paging

![](_page_42_Picture_0.jpeg)

![](_page_42_Picture_4.jpeg)

![](_page_43_Picture_0.jpeg)

![](_page_43_Picture_4.jpeg)

![](_page_44_Picture_0.jpeg)

### **Texas A&M University**

**DCR Report** 

**DCR FY: 2023** 

Voucher FY: 2023

DCR Status: Completed (CO) **Type:** Voucher  $(V)$ Route Status: Final (FN)

....brings up the DCR report

Doc ID: J307362

**Departmental Change Request** DCR Number: J307362 Voucher Number: 6801498 Route Doc: DCR02J307362 Description: Sharing Cost with UAS Justification: OTHER (SEE NOTES) (OT) **Create Date:** 7/7/2023 11:00:46 AM **Update Date:** 7/7/2023 2:20:59 PM

Created By: Stilley, Alan A, JR Updated By: Stilley, Alan A, JR

**Manual Items:** 

### **Corrective Line Items** No Records Found to Display

![](_page_44_Picture_76.jpeg)

### **DCR Notes**

>>Note entered 07/07/23 by STILLEY, WILLIAM A Per agreement on file, transferring \$3.83 of cost to UAS

### **Manual Item Information**

![](_page_45_Picture_0.jpeg)

![](_page_45_Picture_4.jpeg)

![](_page_46_Picture_0.jpeg)

![](_page_46_Picture_8.jpeg)

### **Create DCR**

![](_page_46_Picture_9.jpeg)

![](_page_46_Picture_10.jpeg)

![](_page_47_Picture_0.jpeg)

![](_page_47_Picture_100.jpeg)

E. **VOUCHER LINE ITEMS** Net<br>Amount Manual<br>Amount Correctable<br>Amount Void<br>Flag Drop<br>Flag **Bank** Item **Account** SRS **PO Number Invoice Nbr** 210410-21000-5650 N  $$3.83$  $$0.00$  $$0.00$ 786414195 06000 N N **Create DCR** 1 210410-22000-5650 N \$81.71  $$0.00$  $$0.00$ 786414195 06000 N  $\overline{N}$ **Create DCR**  $\overline{2}$ 271300-00000-5650 N  $$3.83$  $$0.00$  $$0.00$ 786414195 06000 N N **Create DCR** 3

![](_page_47_Picture_101.jpeg)

![](_page_48_Picture_0.jpeg)

![](_page_48_Picture_4.jpeg)

![](_page_49_Picture_0.jpeg)

![](_page_49_Picture_3.jpeg)

### TEXAS A&M  $\mathbf{A}$   $\mathbf{M}$

![](_page_50_Picture_8.jpeg)

![](_page_51_Picture_0.jpeg)

![](_page_51_Picture_4.jpeg)

![](_page_52_Picture_0.jpeg)

### **Texas A&M University DCR Routing Report** Doc ID: DCR02J307362 **Departmental Change Request** DCR Number: J307362 DCR Status: Completed (CO) **DCR FY: 2023** Type:  $V$ oucher ( $V$ ) Voucher Number: 6801498 Voucher FY: 2023 Route Doc: DCR02J307362 Route Status: Final (FN) **Description: Sharing Cost with UAS** Justification: OTHER (SEE NOTES) (OT) Created By: Stilley, Alan A, JR **Create Date:** 7/7/2023 11:00:46 AM 7/7/2023 2:20:59 PM Updated By: Stilley, Alan A, JR **Manual Items: Update Date:**

**Corrective Line Items** 

No Records Found to Display

### **Corrective Actions**

![](_page_52_Picture_73.jpeg)

### **DCR Notes**

>>Note entered 07/07/23 by STILLEY, WILLIAM A Per agreement on file, transferring \$3.83 of cost to UAS

### **Manual Item Information**

![](_page_52_Picture_74.jpeg)

![](_page_53_Picture_0.jpeg)

![](_page_53_Picture_22.jpeg)

### **Routing Notes**

No Records Found to Display

 $\mathbf{F}_{\square}$ 

7/7/2023 2:35:34 PM

**Texas A&M University System** 

Page 1 of 1

![](_page_54_Picture_0.jpeg)

### Creation of a Transaction DCR

![](_page_55_Picture_0.jpeg)

![](_page_55_Picture_3.jpeg)

![](_page_56_Picture_0.jpeg)

![](_page_56_Picture_4.jpeg)

![](_page_57_Picture_0.jpeg)

![](_page_57_Picture_4.jpeg)

![](_page_58_Picture_0.jpeg)

![](_page_58_Picture_4.jpeg)

### TEXAS A&M  $\lambda$  of  $\lambda$

![](_page_59_Picture_9.jpeg)

![](_page_59_Picture_10.jpeg)

![](_page_60_Picture_0.jpeg)

![](_page_60_Picture_3.jpeg)

![](_page_61_Picture_0.jpeg)

![](_page_61_Picture_4.jpeg)

![](_page_62_Picture_0.jpeg)

![](_page_62_Picture_4.jpeg)

![](_page_63_Picture_0.jpeg)

![](_page_63_Picture_4.jpeg)

![](_page_64_Picture_0.jpeg)

![](_page_64_Picture_14.jpeg)

### **Click on 'Correct' to** begin your changes

![](_page_64_Picture_15.jpeg)

![](_page_65_Picture_0.jpeg)

![](_page_65_Picture_11.jpeg)

**CORRECTIVE ACTIONS** 

No records found to display.

![](_page_66_Picture_0.jpeg)

![](_page_66_Picture_6.jpeg)

![](_page_67_Picture_0.jpeg)

![](_page_67_Picture_8.jpeg)

There are no FYIs for this document.

### FMO Contact

- **AM PEXAS AND CONTACT FRAMER FOR A PRESERVITE READ ACCOUNTING A PRESERVAL PRESERVAL PRESERVATIVE READ CONTROLLER**<br> **Please contact FMO Accounting Operations should you have any** Operations should you have any questions, comments or suggestions **MO Contact<br>• Please contact FMO Accounting<br>• Operations should you have any<br>• Phone: 979-845-8809<br>• E-mail: <u>corrections@tamu.edu</u>** • Please contact FMO Accountine<br>Operations should you have an<br>questions, comments or sugges<br>• Phone: 979-845-8809<br>• E-mail: corrections@tamu.edu
- 
- 

![](_page_69_Picture_0.jpeg)

### Thank you!

![](_page_69_Picture_2.jpeg)